# **Solution 6000-IP**

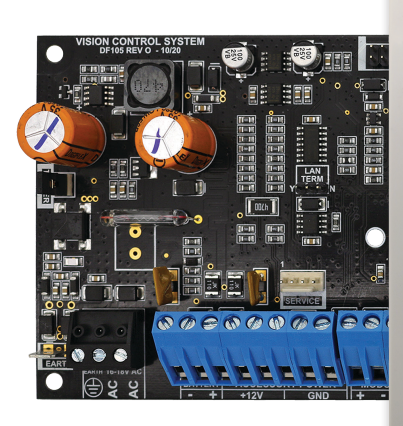

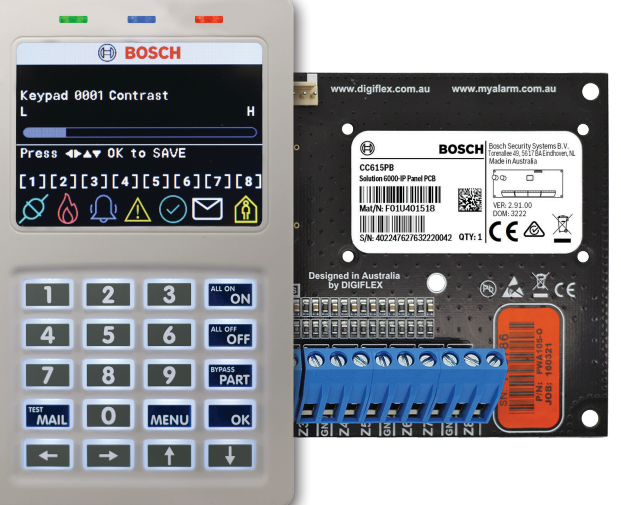

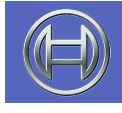

**Security Systems**

**Security System Quick Start Guide EN**

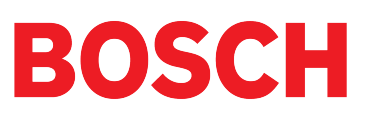

### <span id="page-1-0"></span>**Copyright Notice**

Unless otherwise indicated, this publication is the copyright of Bosch Security Systems Pty Ltd ("Bosch"). All rights are reserved. You may download a single copy of this publication. By downloading the publication you agree that you will: (i) only use the publication for your own reference; (ii) not commercially exploit or charge any person for the use of the publication; and (iii) not modify the publication in any way without the prior written permission of Bosch. Except as specified above or where authorised by the Copyright Act 1968 (Cth), no part of this publication may be reproduced, transmitted, modified or stored in any form or by any means, without the prior written permission of Bosch.

#### **Trademarks**

Throughout this document trademark names may have been used. Rather than put a trademark symbol in every occurrence of a trademark name, we state that we are using the names only in an editorial fashion and to the benefit of the trademark owner with no intention of infringement of the trademark.

#### **Notice of Liability**

While every effort has been taken the to insure the accuracy of this document, neither Bosch Security Systems Pty Ltd nor any of its official representatives shall have any liability to any person or entity with respect to any liability, loss or damage caused or alleged to be caused directly or indirectly by the information contained in this book. Should you find any error on inconsistency, please notify us accordingly.

Bosch Security Systems Pty Ltd reserves the right to make changes to features and specifications at any time without prior notification in the interest of ongoing product development and improvement.

#### **Warnings**

- 1. This product must be installed by a qualified and licensed security installer.
- 2. This product may not perform as expected if installed incorrectly.
- 3. Some features of this product, including but not limited to MyAlarm Back to Base reporting, MyAlarm SMS, MyAlarm Email Reporting, MyAlarm Voice Reporting , MyAlarm Push Reporting and Automatic Time and Date Adjustments require a working IP connection to operate.
- 4. Australian standard AS 2201 requires regular service by qualified and licensed security persons and regular user testing. Please consult your security alarm company for further details.
- 5. Incorrect programming of parameters can result in operation contrary to what may be desired.
- 6. Leave the mains adapter plugged in at all times.
- 7. Leave IP connected in at all times under normal conditions.
- 8. The Product Identification Label for this product which is supplied in the resistor pack, must be affixed to the outside of the enclosure during installation.

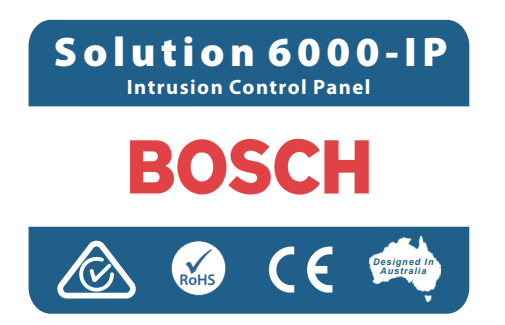

9. This equipment shall not be set up to make automatic calls to the Telecom '111' Emergency Service.

#### **TABLE OF CONTENTS**

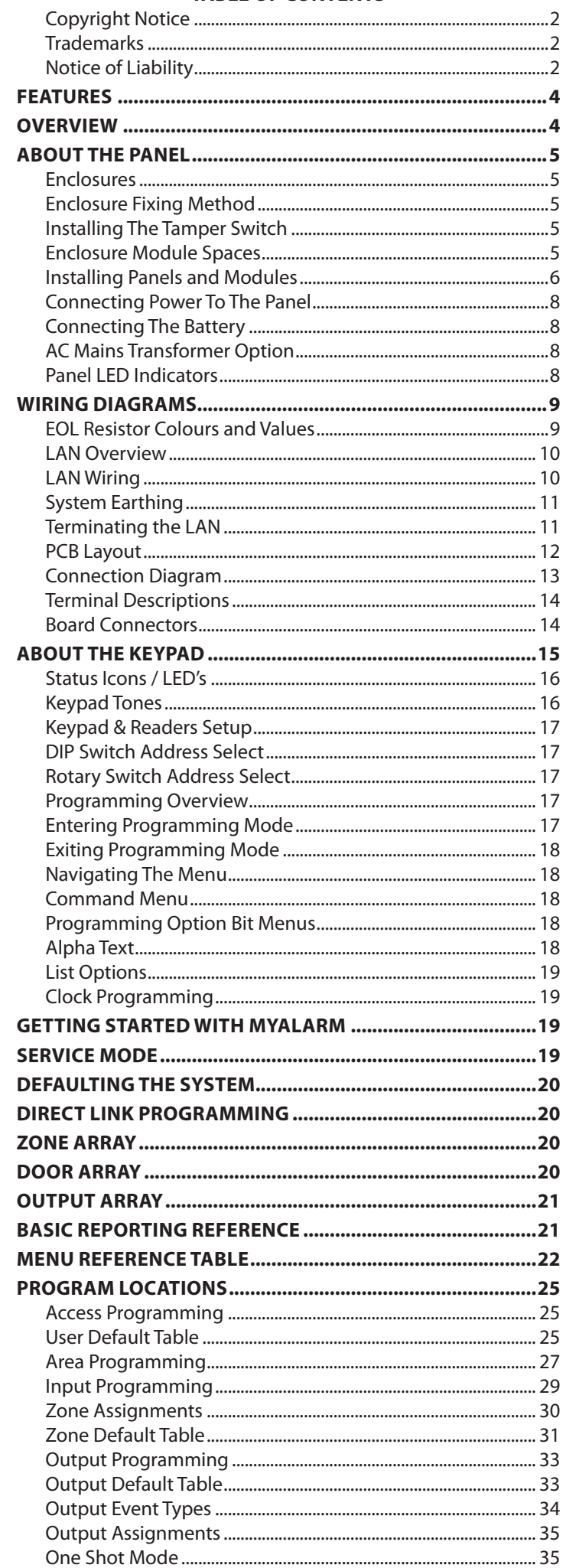

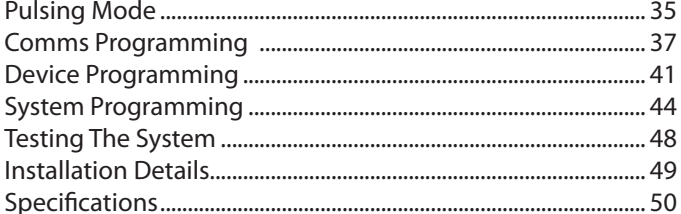

#### **FIGURES**

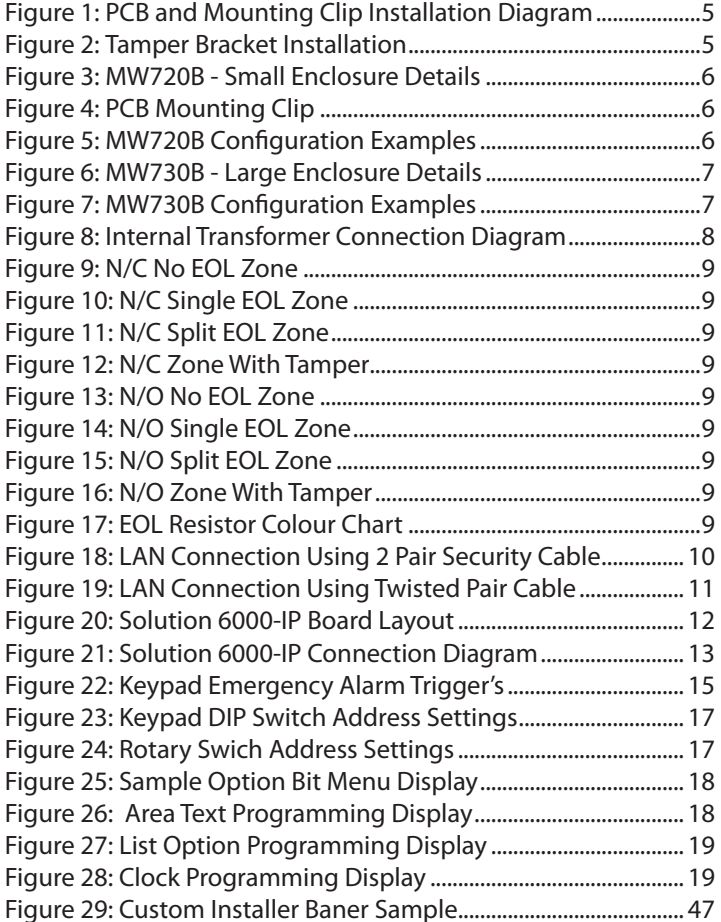

#### **TABLES**

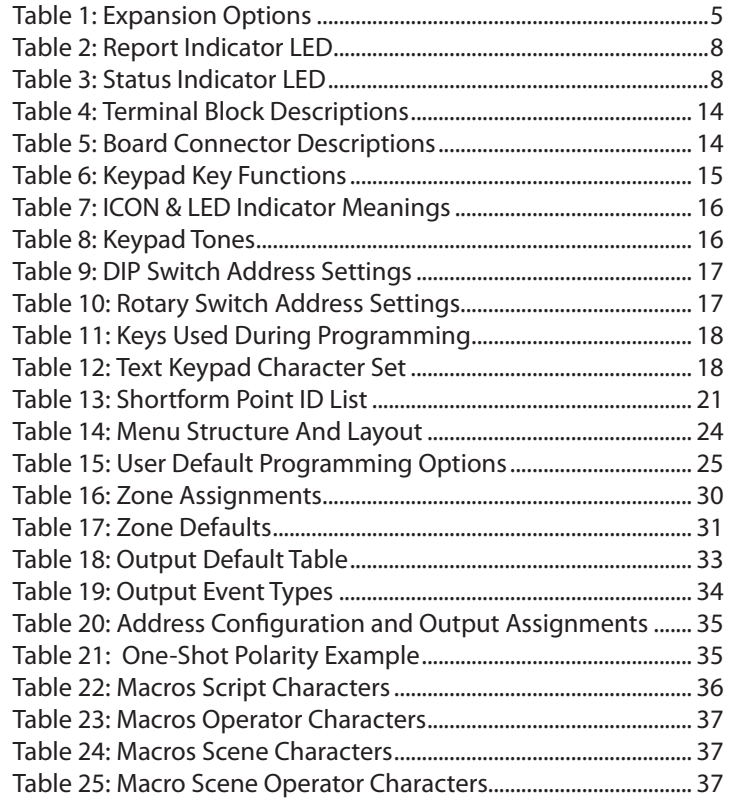

#### <span id="page-3-0"></span>**Features**

Listed below are the main features of the Solution 6000-IP Control Panel.

- Individual Box Tamper Circuit Monitoring
- Daylight Savings
- **Senior Watch**
- GSM/GPRS/Ethernet Reporting Options
- System Maintenance Interval Reminder
- System Weekly Test Reminder
- Area Inactivity Interval
- Up to 16 Access Doors
- **Temporary PIN**
- Dual Reporting
- Dual Redundant Reporting
- Alarm Report Abort/Cancel Options
- 8 Programmable Holiday Calendars
- 16 Programmable TimeZones
- 8 On-board Zones (Single EOL) / 16 On-Board Zones (Dual EOL)
- Expandable To 144 Zones)
- **Fire Alarm Verification**
- 990 PIN Users
- 4 Supervised High Power Digital Outputs
- 1 Relay 2 Amp Form (C) Contact (Expandable to 32)
- Supervised Siren Driver
- Partitionable To 8 Areas
- Supervised LAN Keypads (Maximum 16 Keypads)
- Keyswitch Input
- 2000 History Event Memory
- **EMI / Lightning Transient Protection**
- Fully Menu Text Programmable
- Programmable Via Solution Link Software (Remote/ Direct)
- **TimeZone Executed Functions**
- 60+ Output Event Types
- **Exit Restart**
- **Expansion Module Supervision**
- **Remote Arming**
- **Fingerprint Reader Options**
- Site Manager End User Management Software
- Macro Functions

### **Overview**

#### **Zones**

The Solution 6000-IP control panel provides up to 144 separate zones of protection. Zone programming determines the panel's response to open/short and tamper conditions on the zone loop.

#### **Areas**

The control panel supports up to 8 separate areas. You can assign all zones to a single area, or you can assign each zone to a combination of different areas.

You can arm and disarm the control panel by area, alternatively, you can arm and disarm several areas at the same time.

### **Keypads**

You can connect a maximum of 16 fully supervised keypads to the control panel. The available current affects the total number of keypads that you can connect without the need to provide additional power supplies.

#### **History Log**

The control panel can store up to 2000 history events from all 8 areas. All events are stored in the log, even if they are programmed not to report via the on-board dialler.

You can view the control panel's history log via keypad, or by connection of a personal computer (direct/remote) using the SolutionLink upload/download software.

#### **Programming**

You can program the Solution 6000-IP either by a keypad or using a personal computer using the Solution Link upload/ download software.

#### <span id="page-4-0"></span>**About The Panel**

#### **Enclosures**

The MW720B - Small Enclosure and MW730B - Large Enclosure have been designed to reduce installation time and improve aesthetics on larger installations where often multiple enclosures need to be located in close proximity to each other.

A number of new features have been incorporated including a new style tamper bracket which can be easily installed before or after the enclosure is mounted to the wall, an anti tamper lid which insures the cabinet tamper triggers when the lid is removed, easier access for flexible and rigid conduits, additional 20mm cable entry knockouts and a new board mounting system using removable spring clips.

The MW720B and MW730B enclosures include numerous holes, allowing the PCB mounting clips to be positioned in the most appropriate location for each installation.

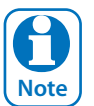

**CO** For ease, it is recomended the<br>clips are installed from the revolution of the revolution of the wall. *For ease, it is recomended that the PCB mounting clips are installed from the rear of the enclosure* 

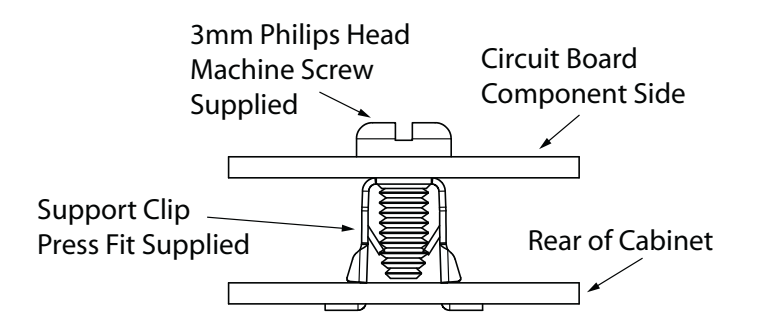

*Figure 1: PCB and Mounting Clip Installation Diagram*

#### **Enclosure Fixing Method**

#### **CM720B - Small Enclosure**

Use appropriate fasteners capable of handling a minimum of 6kg to fix the cabinet against a sturdy surface using the mounting holes provided.

#### **CM730B - Large Cabinet**

Use appropriate fasteners capable of handling a minimum of 12kg to fix the cabinet against a sturdy surface using the mounting holes provided.

#### **Installing The Tamper Switch**

The tamper switch can be located on either the left or right hand side of the cabinet to suit the installation. Before installing the bracket, fit the tamper lead to the switch and then insert it into the bracket.

Bosch Security Systems 10/22 BLCC615R **5** Once the enclosure has been mounted to the wall, insert the tamper bracket into the rectangular hole in the top

flange of the enclosure and then slide the base of the bracket toward the top until the tamper switch locates in the rear of the enclosure.

Depress the tamper a few times with your finger to ensure smooth operation.

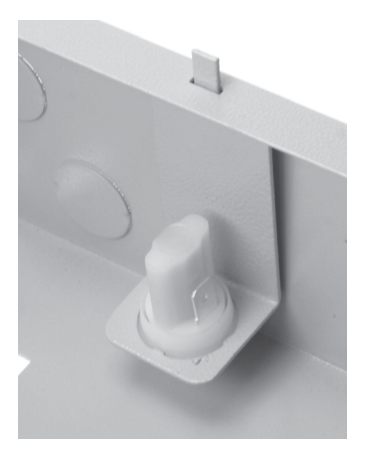

*Figure 2: Tamper Bracket Installation*

#### **Enclosure Module Spaces**

The MW720B enclosure has space for 2 large modules or 4 small modules while the optional MW730B enclosure has space for up to 4 large modules or 8 small ones. The enclosures have been designed so that any combination of large and small units can be neatly mounted together on the wall.

Each module is mounted to the enclosure using 4 or more clip in standoffs. The clips can be inserted from the rear of the enclosure before mounting it to the wall, or from the front of the enclosure after it has been mounted. Both methods should be performed using your finger tips to prevent damage to the standoff. (Standoffs and screws are supplied with each module).

All compatible add on modules will mount on these spaces. See below for list if modules which can be added to the control panel.

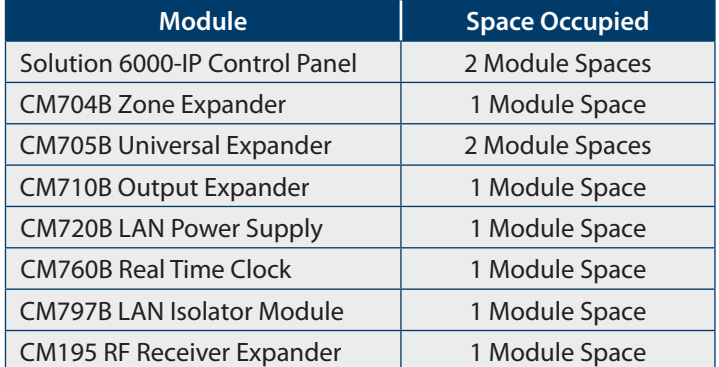

#### *Table 1: Expansion Options*

Use the above table to help determine which size cabinet you will require for the job.

On some export models, one module space will not be available as the mains transformer mounts in this location.

#### <span id="page-5-0"></span>**Installing Panels and Modules**

Once the enclosure is secured in place, install the panels and modules onto the mounting clip using the supplied 3mm screws. Do not over tighten the screws.

When fitting panels or large modules, you should use 5 mounting clips, one in each corner of the PCB and one in the middle of the PCB underneath the main terminal blocks. When mounting small modules, only 4 clips are required, 1 in each corner.

Both enclosures are supplied with tamper switches, tamper leads, tamper brackets and a quantity of mounting clips and screws. If required, additional mounting clips and screws may be purchased in bags of 50 clips (10 packs x 5pcs). (P/N: MW890)

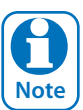

*The supplied mounting clips are designed to use the 3mm machine screws supplied with the enclosure. The use of self tapping screws will damage the clips.* 

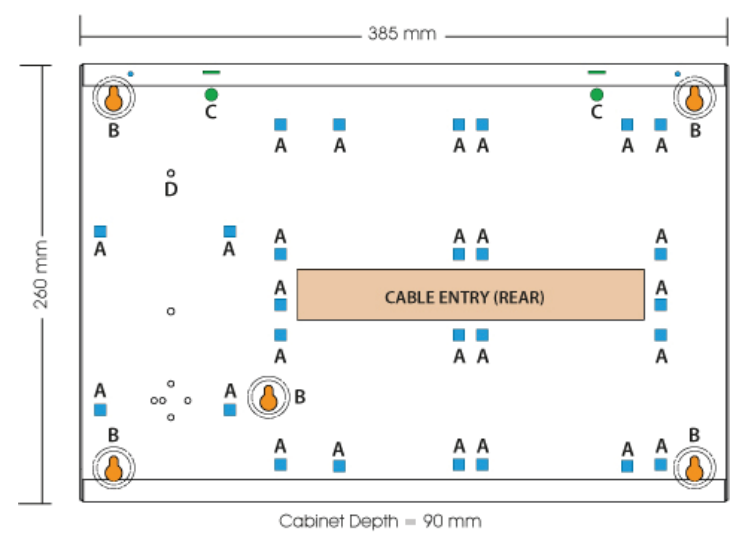

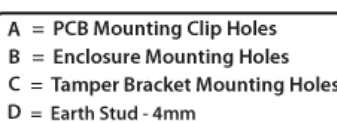

*Figure 3: MW720B - Small Enclosure Details*

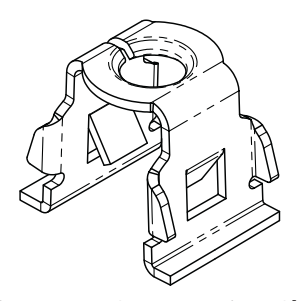

*Figure 4: PCB Mounting Clip*

The following example shows the MW720B - Small enclosure configured using 4 small modules.

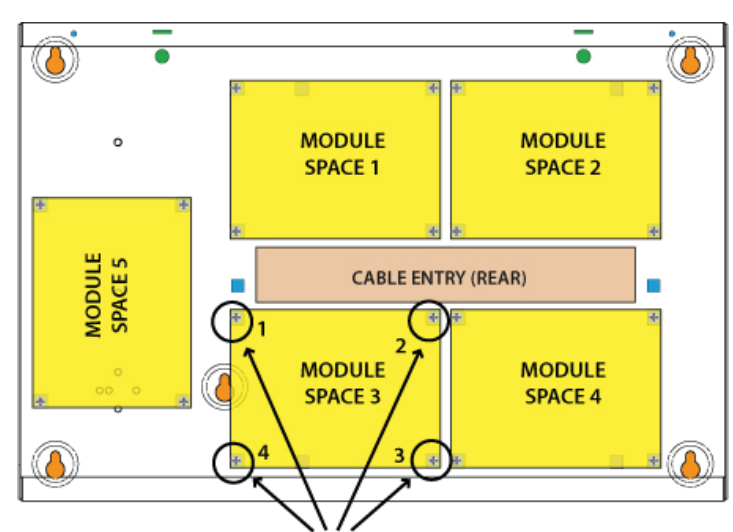

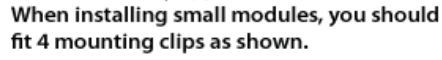

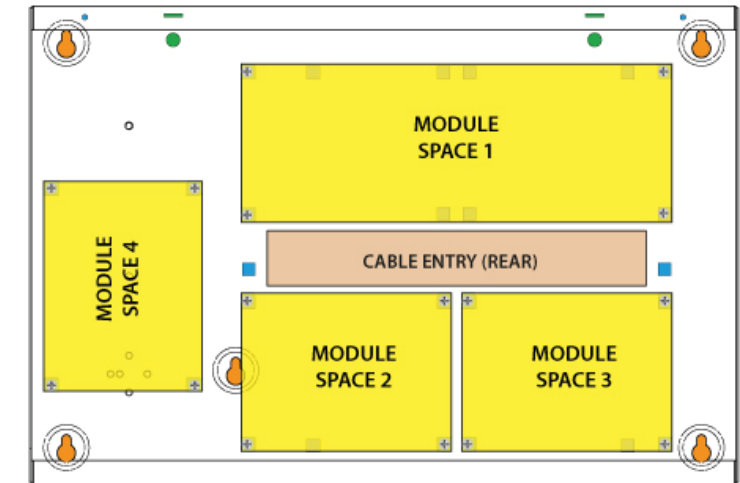

When installing large modules, you should fit 5 mounting clips as shown. Clip 5 provides support under the main terminal block only. No screw is fitted.

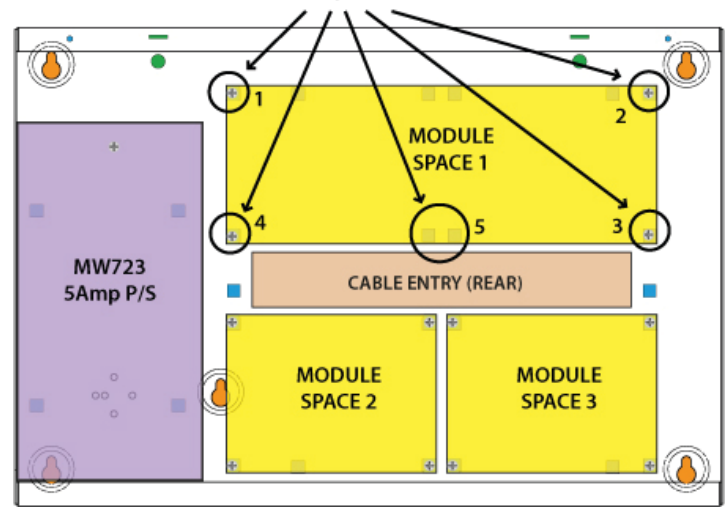

*Figure 5: MW720B Configuration Examples*

**When installing large modules you should fit 5 mounting clips as shown. Clip 5 provides support under the main terminal block only. No screw is fitted.**

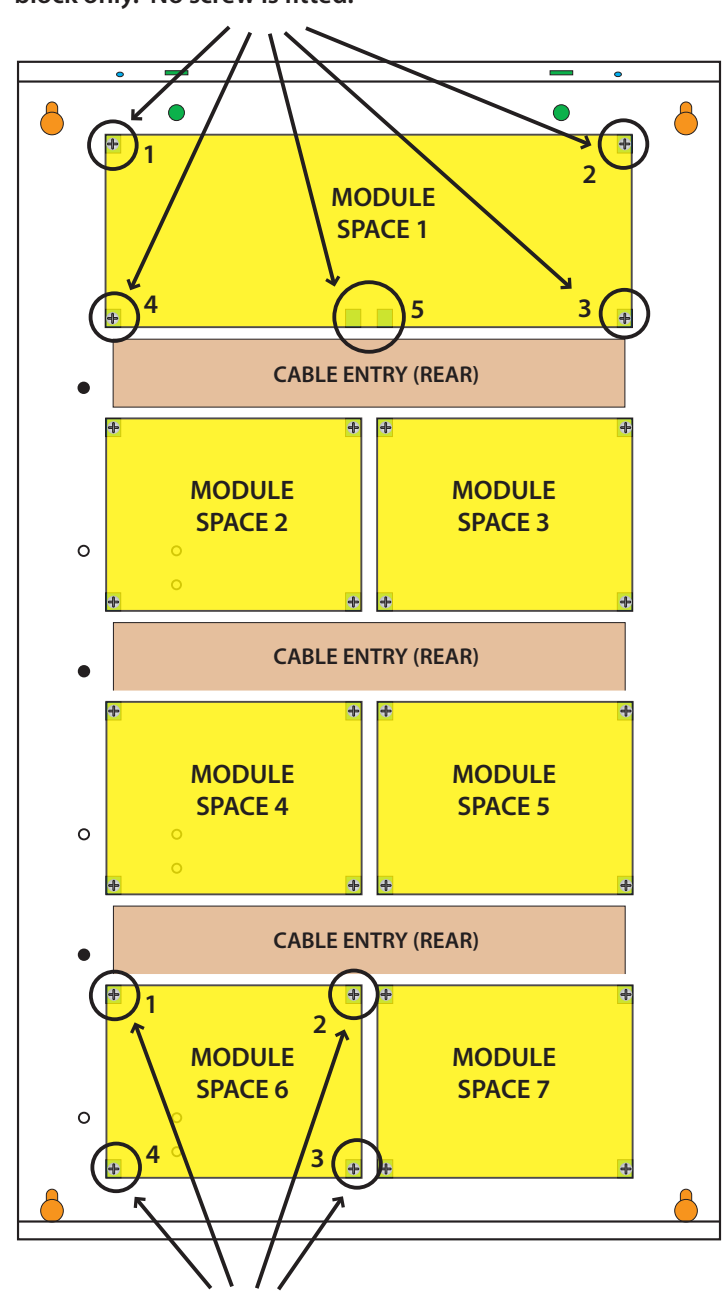

**When installing small modules, you should fit 4 mounting clips as shown.** 

*Figure 7: MW730B Configuration Examples*

<span id="page-6-0"></span>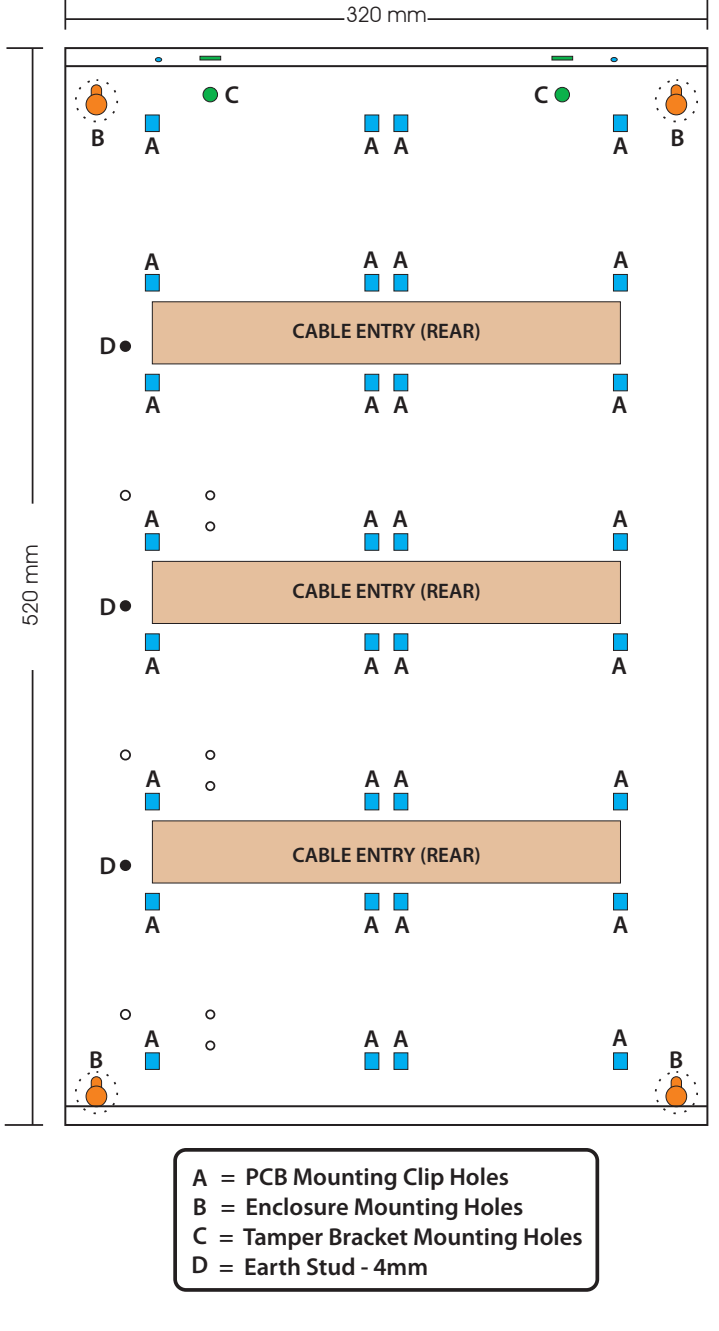

*Figure 6: MW730B - Large Enclosure Details*

The following examples show the MW710 -Large enclosure configured using 6 small modules and 1 large module.

#### <span id="page-7-0"></span>**Connecting Power To The Panel**

For normal operation, the panel requires both AC and DC power sources. The AC source can be provided either by an external adapter or by an internal transformer depending on the model and country of sale.

When connecting using the AC adapter, feed the cable in to the enclosure and terminate the wires on the removable terminal block supplied before connection it to the PCB.

If using a 3 wire adaptor, then the earth wire should also be terminated onto the terminal block. Always check the orientation of the terminal block with the PCB markings before connecting it to the PCB.

#### **Connecting The Battery**

The panel is supplied with a set of battey leads to suit the chosen enclosure. Connect the RED battery lead to the battery (+) terminal and the BLACK battery lead to the battery (-) terminal on the PCB.

Once terminated onto the PCB connect the other end of the leads to the battery paying attention to the polarity.

#### **AC Mains Transformer Option**

On models with an internal transformer, a permanent connection shall be made to the mains supply. See Figure 8. This must be completed by a suitably qualified electrician according to the applicable wiring standards and regulations.

Next connect the transformer output wires (red) to the removable terminal block supplied and then connect it to the PCB. Always check the orientation of the terminal block with the PCB markings before connecting.

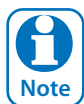

*For permanently connected equipment, a readily accessable disconnect device shall be installed in a location near to the equipment.*

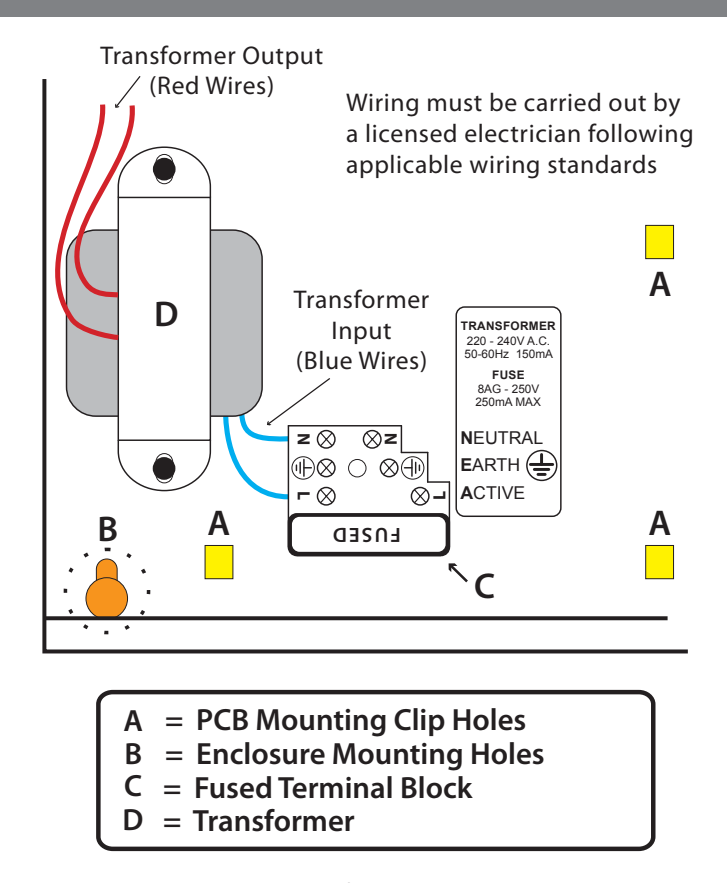

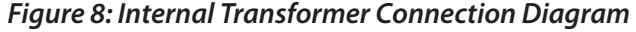

#### **Panel LED Indicators**

The control panel PCB has two LED indicators (Report and Status LED's) which display the following information.

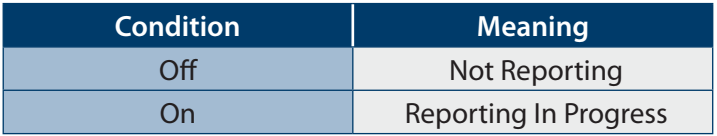

*Table 2: Report Indicator LED*

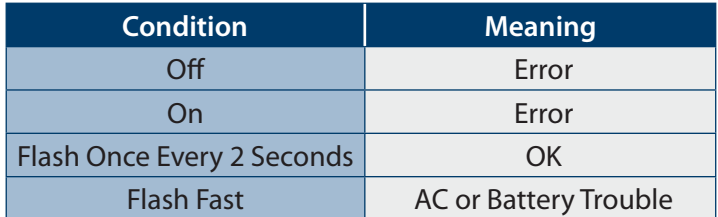

*Table 3: Status Indicator LED*

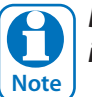

*During factory defaulting the Status and Report LED indicators will flash alternatively for approximately 15 seconds.*

#### <span id="page-8-0"></span>**Wiring Diagrams**

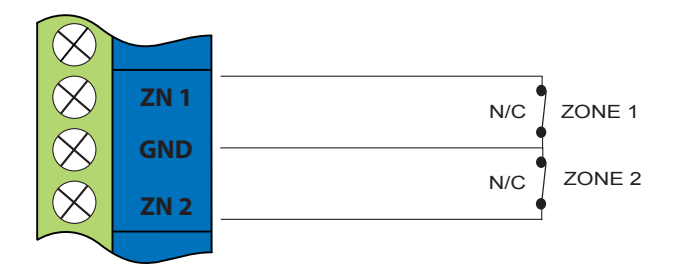

*Figure 9: N/C No EOL Zone*

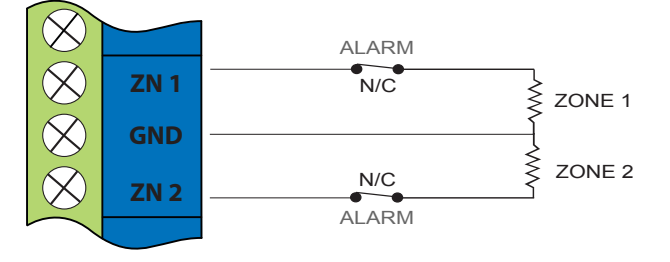

### *Figure 10: N/C Single EOL Zone*

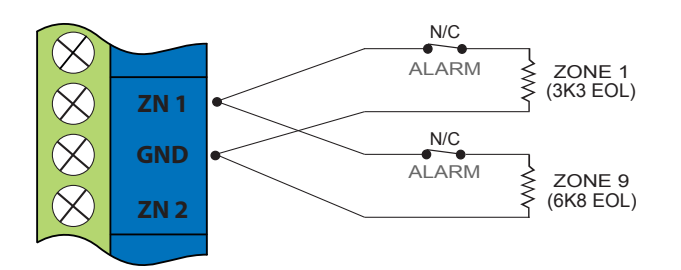

### *Figure 11: N/C Split EOL Zone*

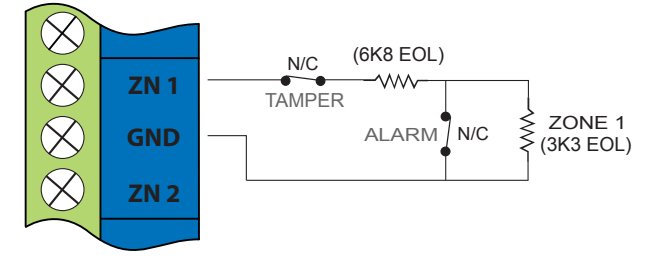

### *Figure 12: N/C Zone With Tamper*

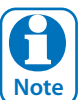

*The above diagrams display zone configurations using Normally-Closed Alarm contacts and Normally-Open Alarm Contacts. When using Normally-Open Alarm Contacts you must select Inverted Seal for each zone in MENU 3-1-8. A shorted loop is a tamper condition for all EOL zone configurations.* 

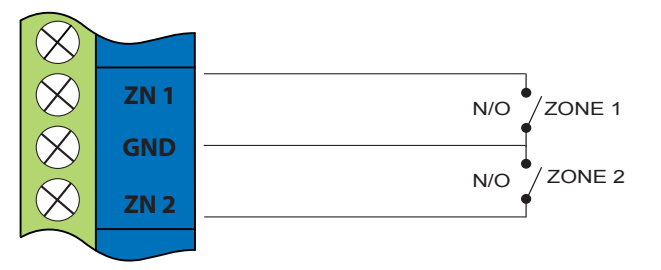

*Figure 13: N/O No EOL Zone*

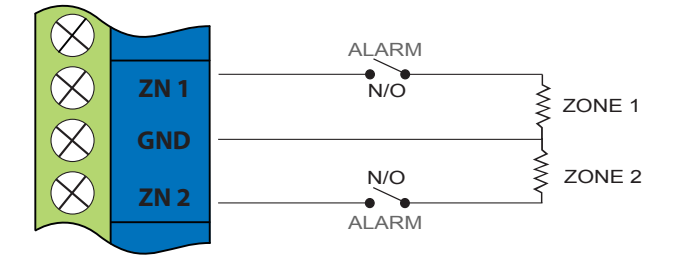

### *Figure 14: N/O Single EOL Zone*

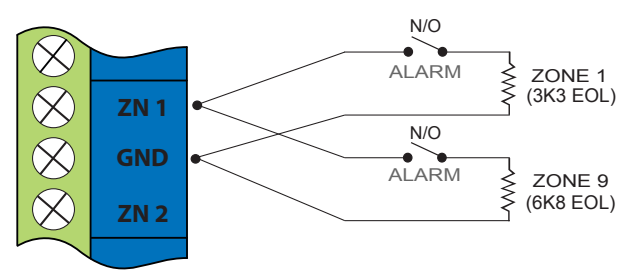

### *Figure 15: N/O Split EOL Zone*

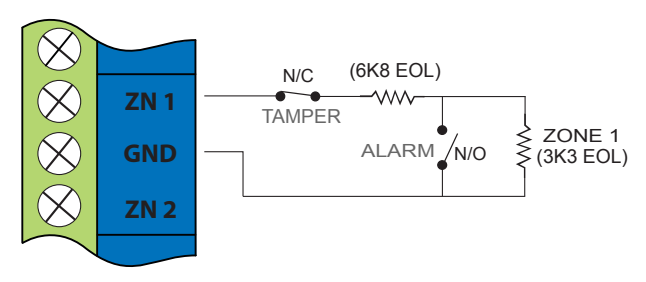

#### *Figure 16: N/O Zone With Tamper*

### **EOL Resistor Colours and Values**

Use either the 4 colour, or solid colour resistors supplied.

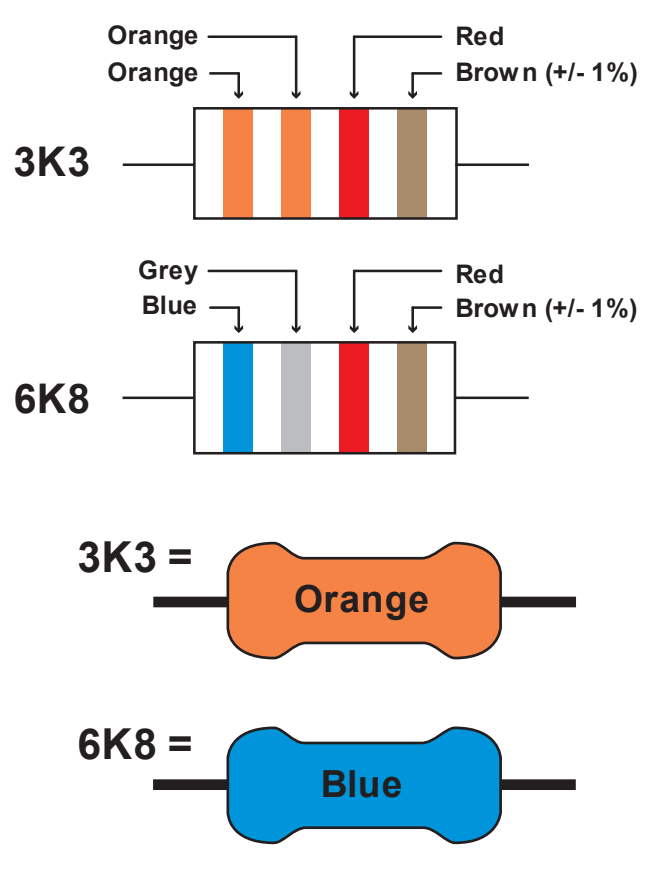

*Figure 17: EOL Resistor Colour Chart*

#### <span id="page-9-0"></span>**LAN Overview**

The control panel communicates with other system module devices via the built in RS485 LAN or Local Area Network.

For increased security, the system uses anti-substitution technology and a proprietary data encryption algorithm to communicate with all LAN modules.

When using the recommended cable types the LAN can be up to 1200 metres in length, or even greater when LAN isolators are used.

See the CM797B LAN Isolation Module reference guide for more information on how to use LAN isolators to increase the overall LAN length, improve surge immunity protection and prevent earth loops.

*It is recommended that one or more CM797B Isolators be used when connecting the LAN between multiple buildings.* i **Note**

#### **LAN Wiring**

[Figure 18](#page-9-1) and [Figure 19](#page-10-1) show the two recommended module connection diagrams.

The method shown in [Figure 18](#page-9-1), is only recommended for use where the total LAN length is 300 metres or less and the system is not installed in a electrically noisy environment. In this case it is possible to use 7/0.20 or 14/0.20 security cable (non twisted) provided that module voltage levels are maintained within specification.

The method shown in [Figure 19](#page-10-1), offers the greatest immunity to noise interference and voltage surges. This connection method is recommended where the total LAN length is greater than 300 metres. When using twisted pair cable the LAN length can be up to 1200 metres, and this can be extended even further when using LAN isolators.

The LAN can be wired using the daisy chain method as shown, where each module is wired back to the panel on the same cable run or using a star configuration, where individual modules are wired back to the panel on individual wires.

Un-shielded cable can be used successfully in many situations however for the highest reliability and performance in areas prone to frequent electrical storms or high levels of electrical interference, shielded twisted pair cable should be used.

LAN+ and LAN- should not be used to power detectors or other external devices. These devices should be powered from the +12V terminals on the panel or via an external power supply.

When wiring modules with built in power supplies like the control panel and the CM720B Power Supply, do NOT connect the EARTH wire from any 3 wire plug pack to the module's EARTH input terminal, if you have installed a separate communication earth wire.

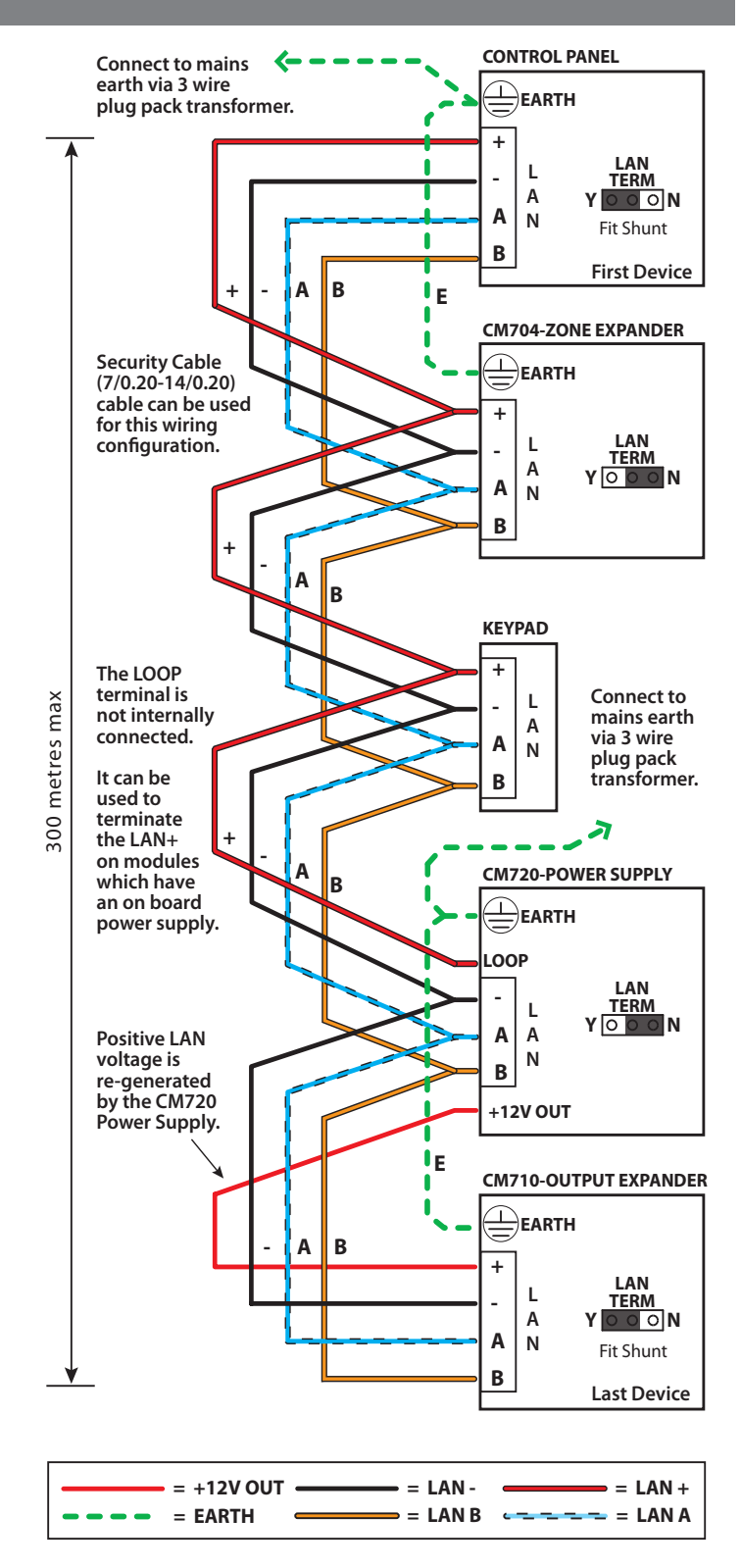

#### <span id="page-9-1"></span>*Figure 18: LAN Connection Using 2 Pair Security Cable*

The LAN A and LAN B wires are not interchangeable. Make sure that the LAN A wires from all modules connect to LAN A on the panel and LAN B wires from all modules connect to LAN B on the panel.

Do not connect the positives of two power supply sources together. When wiring the LAN to modules that are self powered, or powered from an external source you should terminate the LAN+ into the terminal marked LOOP. This terminal is simply a termination point and is not internally connected.

#### **+ - CONTROL PANEL EARTH LAN TERM L 2.5mm2 Yellow/Green System Earthing** When running a CET communications Earth as per [Figure 19,](#page-10-1) the communication earth should be connected to the earth terminal on each module and then connected back through the CET to the main building earth conductor.

Do NOT connect the plug pack transformers earth wire to any modules earth terminal.

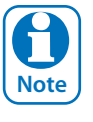

*If a separate Communications Earth wire is installed, do NOT connect the EARTH wire from any 3 wire plug pack to any modules EARTH input terminal.*

If a separate communications earth is NOT being used, then you should connect the earth wire from the 3 wire plug pack to the panels earth terminal as shown in Figure 19.

When using shielded cable, the shield of each length of cable should only be connected to a protective earth at one end. Do no allow the shield to make contact with negative 0 volts, ground or any other wiring within the system.

All earth wiring should be carried out in accordance with the local wiring regulations in your area.

### **Terminating the LAN**

For reliable operation, the system LAN must be terminated correctly. The control panel and all LAN modules include a LAN TERM pin header and shunt which is used to connect the termination resistor on the module.

When the shunt is installed between the Y pin and the centre pin, the terminator is fitted and when the shunt is between the N pin and the centre pin the terminator is not fitted.

Where all modules are connected to the panel on a single cable run, (Daisy Chained) the terminators should be installed on the first and last modules on the LAN.

If the modules are connected to the panel via multiple cables all running back to the control panel (Star Configuration) then the terminators should be installed on the modules at the end of the two longest cable runs.

There are no LAN terminators on keypads. If a keypad is one of the two furthest devices from the control panel then a 470 ohm 1/2watt resistor can be fitted at the keypad between the LAN A and LAN B terminals.

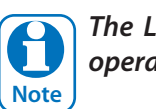

*The LAN must be terminated correctly for correct operation.*

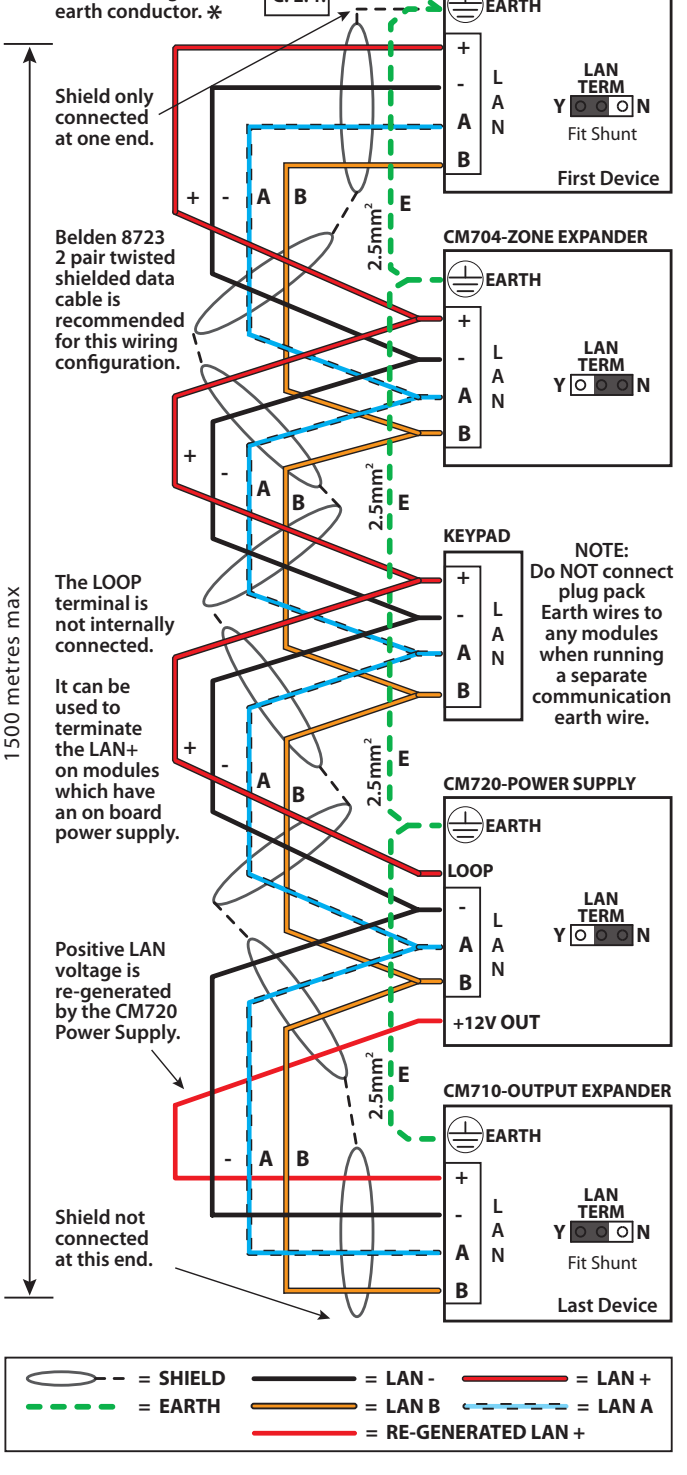

**C. E. T.**

 $\otimes$   $\oplus$ 

<span id="page-10-0"></span>**Connect to main building**

<span id="page-10-1"></span>*Figure 19: LAN Connection Using Twisted Pair Cable*

The LAN- terminals from all modules must be connected together for correct operation.

### <span id="page-11-0"></span>**PCB Layout**

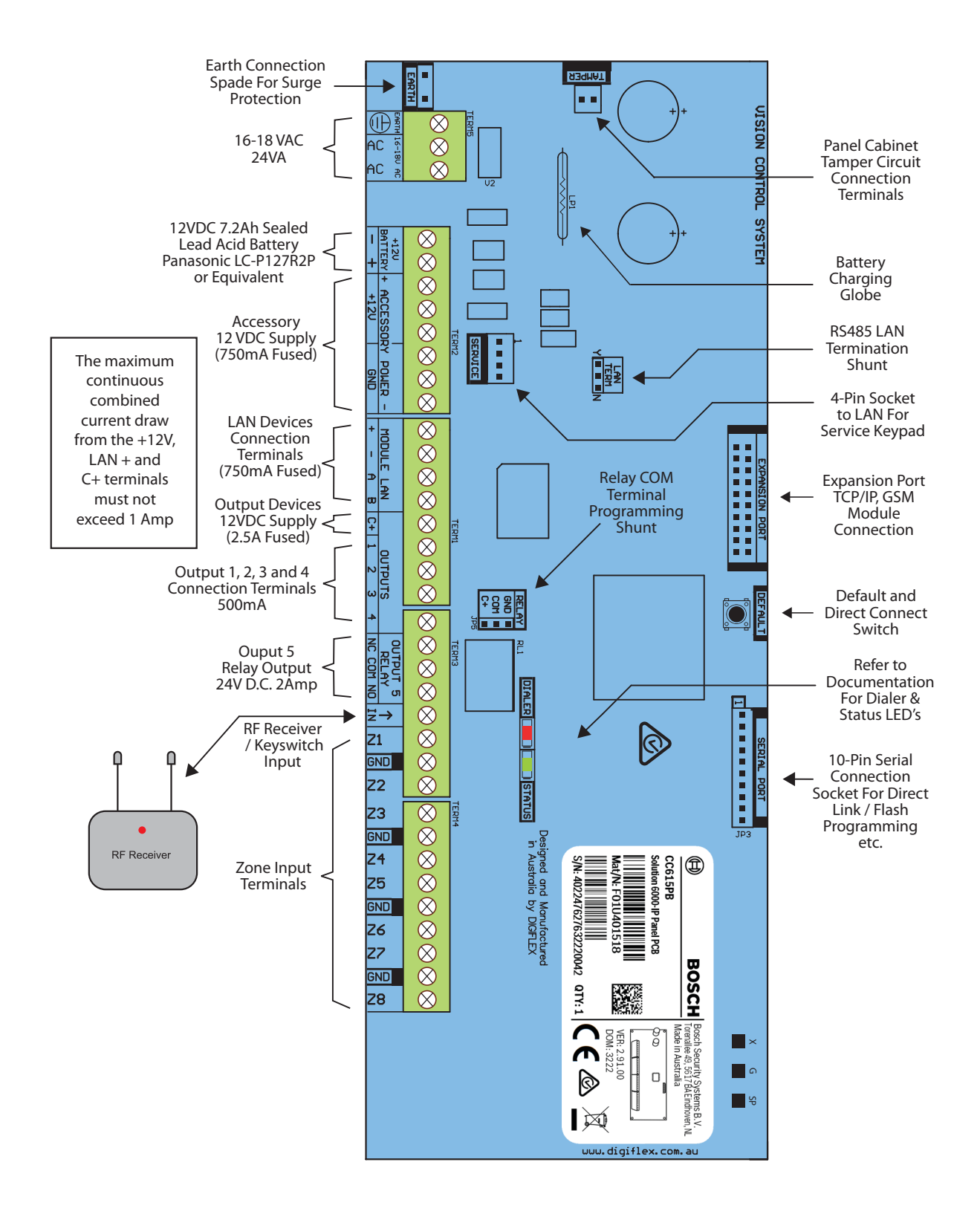

*Figure 20: Solution 6000-IP Board Layout*

#### <span id="page-12-0"></span>**Connection Diagram**

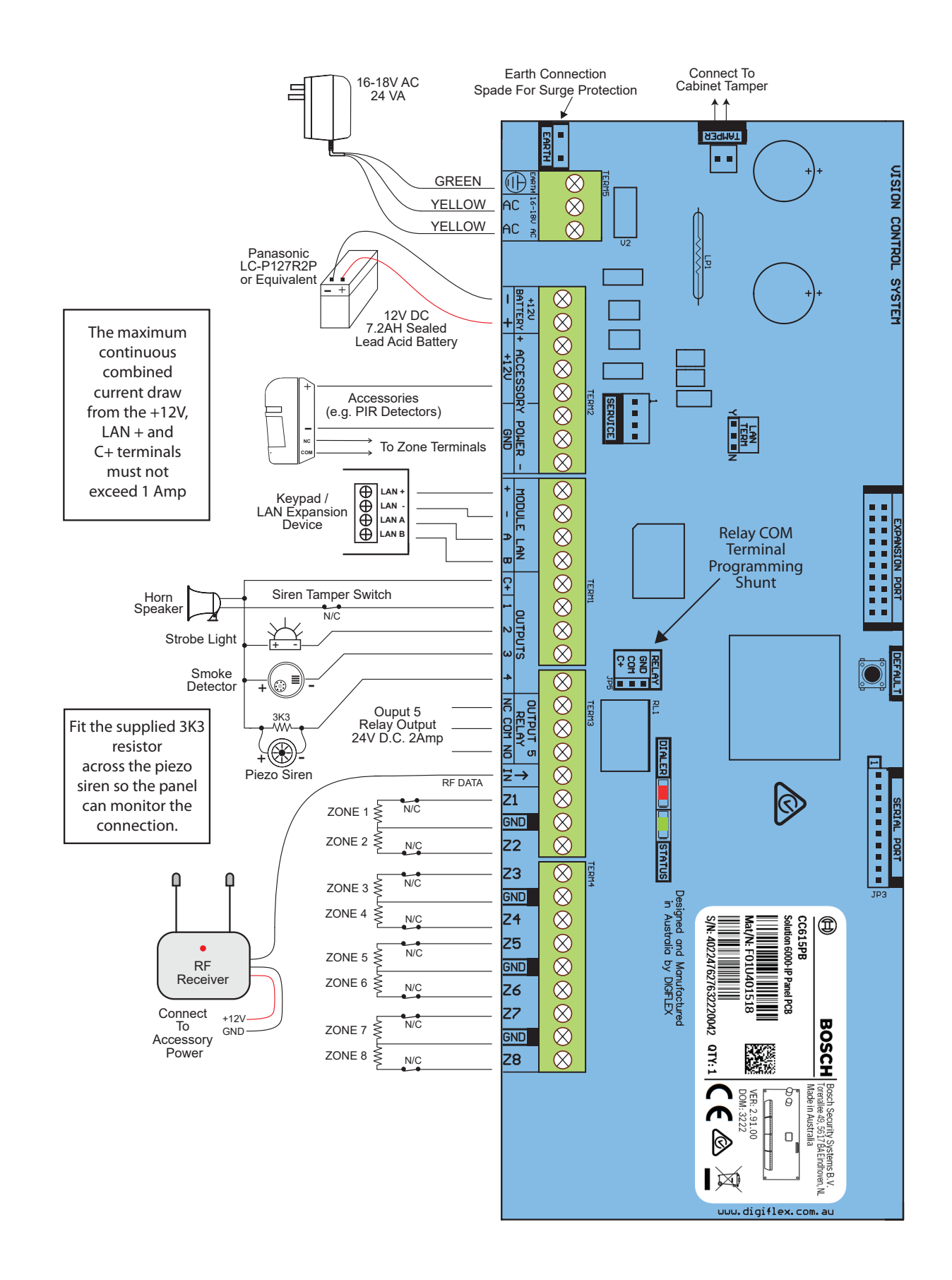

*Figure 21: Solution 6000-IP Connection Diagram*

#### <span id="page-13-0"></span>**Solution 6000-IP Quick Start Guide**

### **Terminal Descriptions**

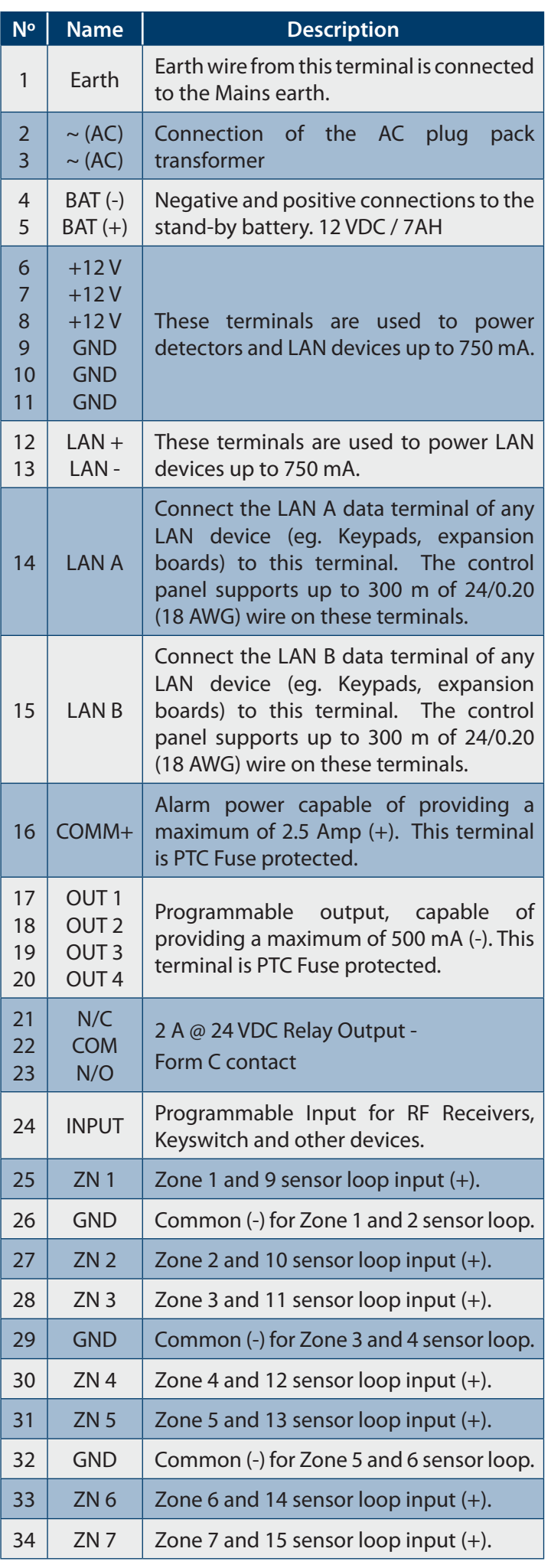

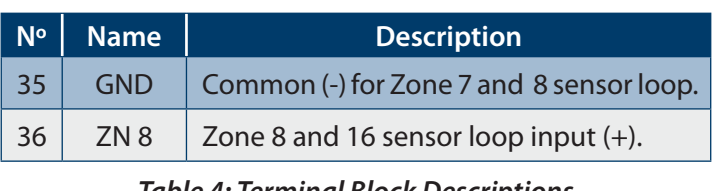

*Table 4: Terminal Block Descriptions*

A

**Note** *not exceed 1 Amp The maximum combined continuous current draw from the +12V, LAN + and COMM+ terminals must* 

#### **Board Connectors**

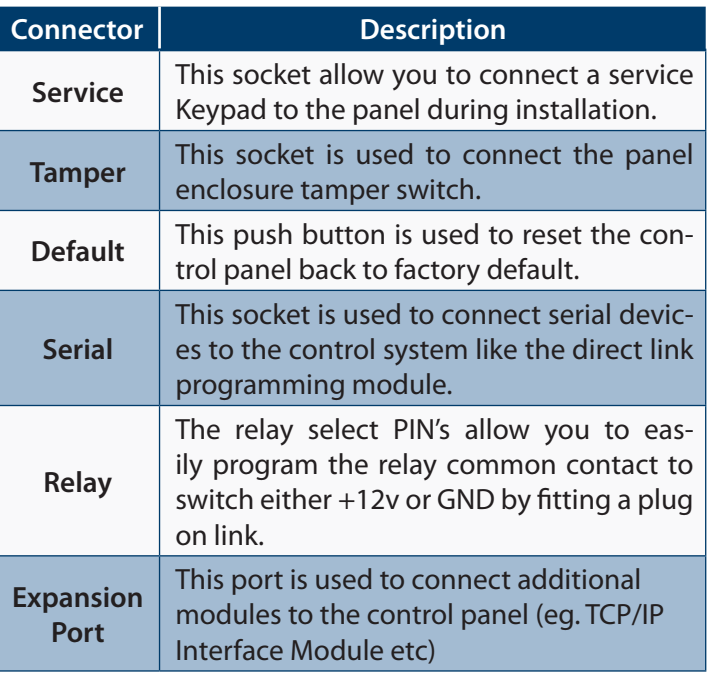

*Table 5: Board Connector Descriptions*

<span id="page-14-0"></span>**About The Keypad**

The keypad has 20 keys that allow you to input instructions and navigate the programming menu's as required. Some keys have a secondary function which is activated by pressing and holding them down for two seconds. Each key is described below.

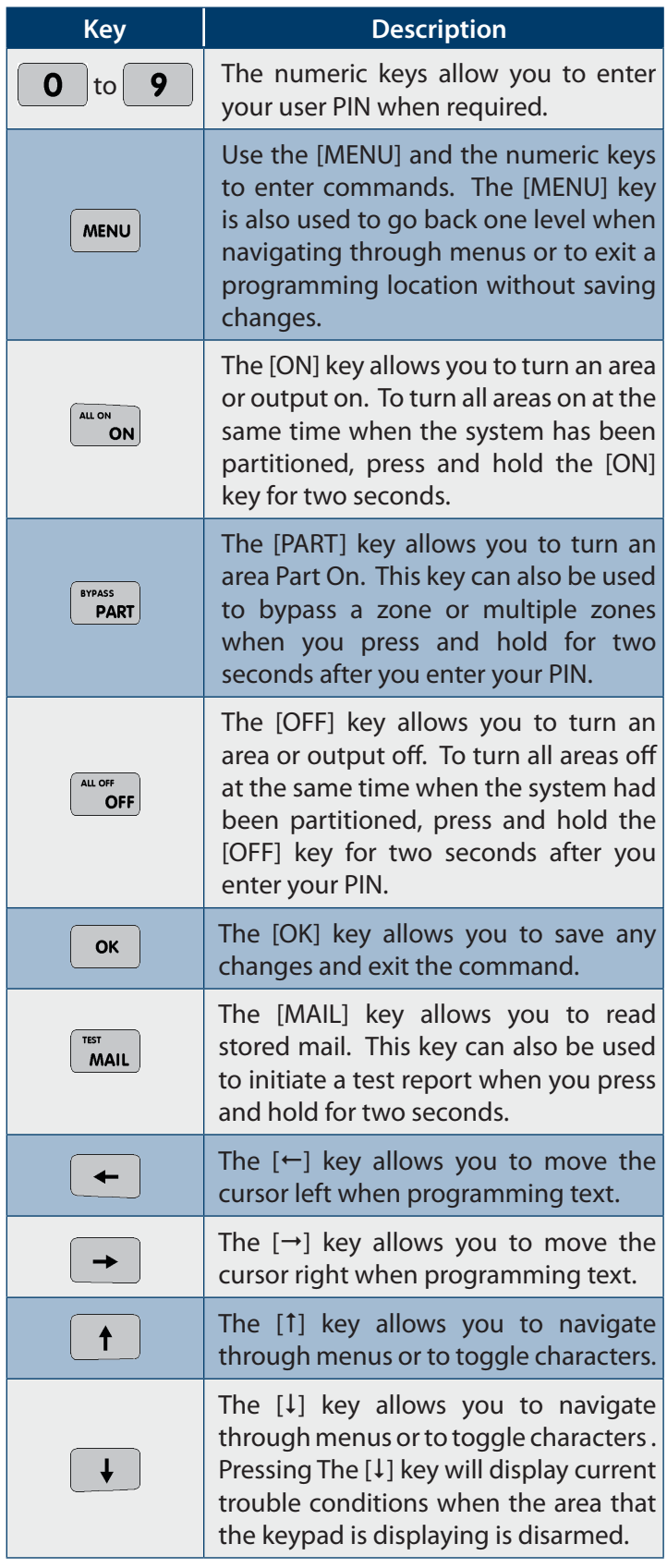

**Solution 6000-IP Quick Start Guide**

| <b>Key</b>                                        | <b>Description</b>                                                                                                    |
|---------------------------------------------------|----------------------------------------------------------------------------------------------------|
| $\rightarrow$ $\parallel$ $\uparrow$<br>for 2 sec | Press and hold the $[\rightarrow]$ and [1] keys<br>together for 2 seconds will initiate a<br>panic emergency alarm to be triggered.<br>If programmed, the sirens will sound<br>and the monitoring station will be<br>notified. |
| $ \mathbf{+} $ $\rightarrow$<br>for 2 sec         | Press and hold the $[-]$ and $[\rightarrow]$ keys<br>together for 2 seconds will initiate a<br>fire emergency alarm to be triggered. If<br>programmed, the sirens will sound and<br>the monitoring station will be notified.   |
| │ ↑ ├│ ↓ │<br>for 2 sec                           | Press and hold the $[1]$ and $[1]$ keys<br>together for 2 seconds will initate<br>a medical emergency alarm to be<br>triggered. If programmed, the sirens<br>will sound and the monitoring station<br>will be notified.        |

*Table 6: Keypad Key Functions*

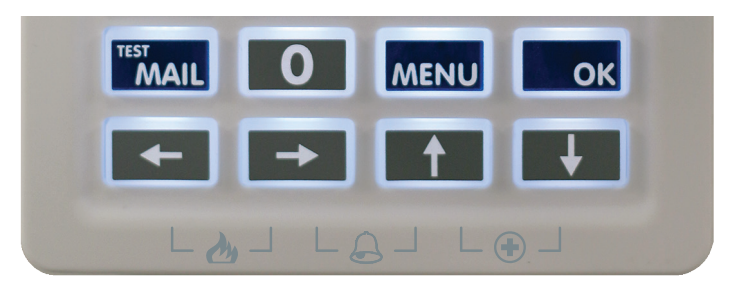

*Figure 22: Keypad Emergency Alarm Trigger's*

### <span id="page-15-0"></span>**Status Icons / LED's**

The following table lists the function of each of the ICON symbols and LED indicators on the keypad display.

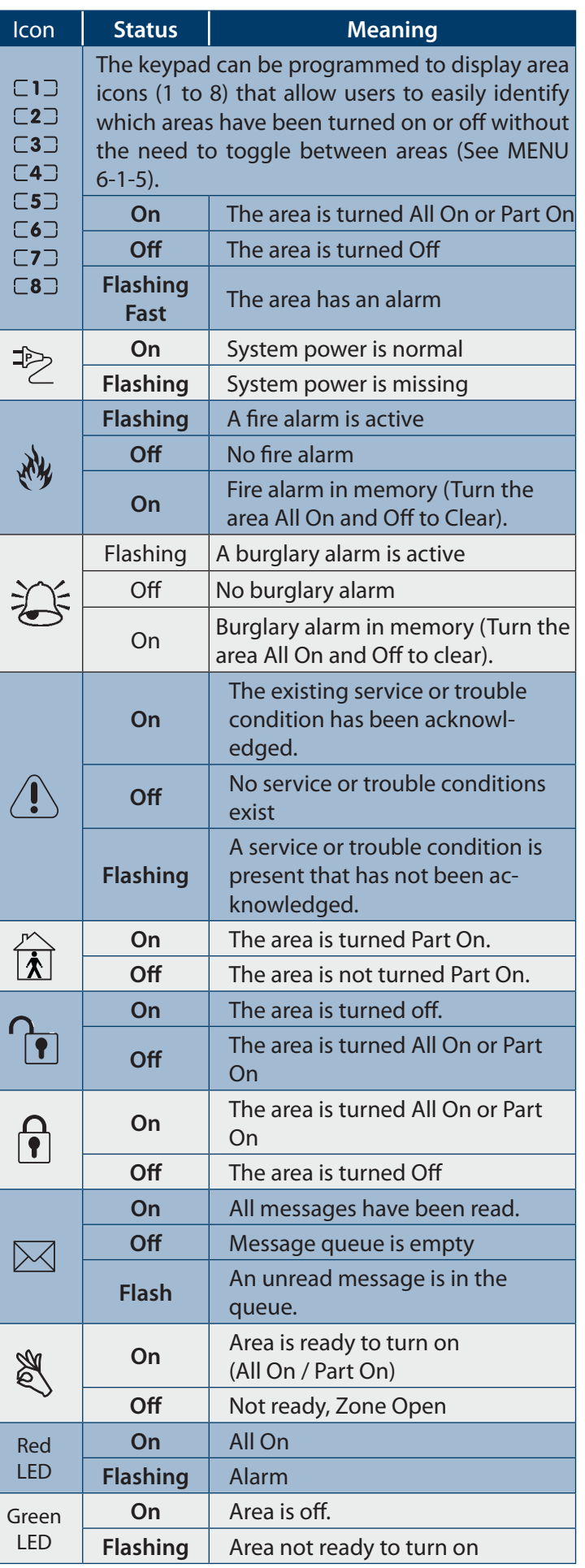

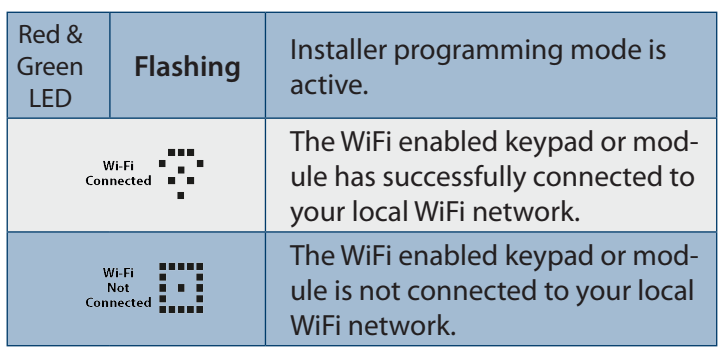

#### *Table 7: ICON & LED Indicator Meanings*

### **Keypad Tones**

All keypads emit several distinct tones and display text to alert you to system events. The volume of the keypad tones can be adjusted in MENU 6-0-7.

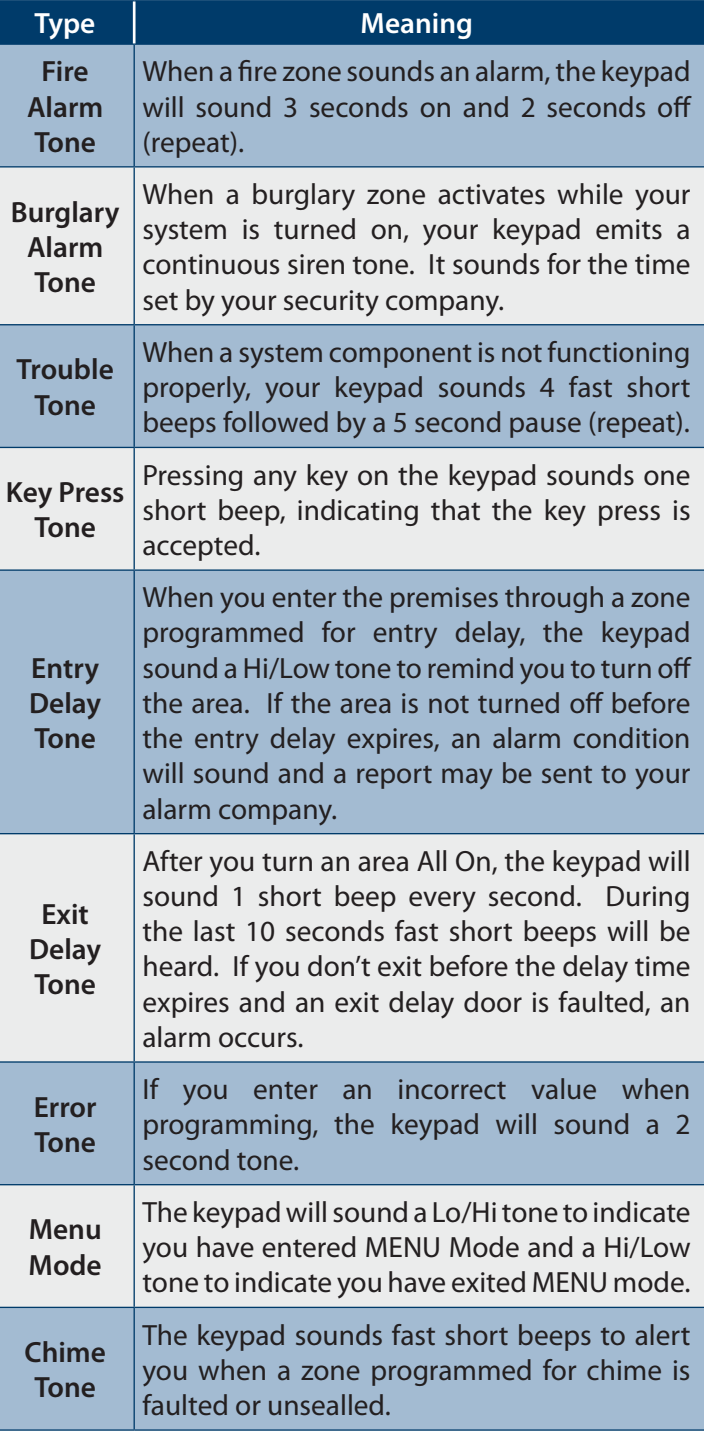

*Table 8: Keypad Tones*

### <span id="page-16-0"></span>**Keypad & Readers Setup**

The control panel can have a maximum of 16 keypads and/ or readers connected via the LAN terminals. Each keypad or reader must be set to a unique address before they will operate.

Each keypad or reader needs to be assigned to a home area via MENU 6-1-3. This sets the area the keypad or reader will display and control by default. Keypads and readers can be locked to a home area or allowed to roam or move between areas. At factory default, the home area is factory default to operate Area 1.

Set each keypad or reader address using ["Table 9: DIP](#page-16-1)  [Switch Address Settings" on page 17](#page-16-1) and ["Table 10:](#page-16-2)  [Rotary Switch Address Settings" on page 17](#page-16-2) as a guide.

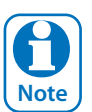

*Only 1 keypad can be assigned to each address. All keypads are supplied from the factory set to address 1. (OFF-OFF-OFF-OFF).*

#### **DIP Switch Address Select**

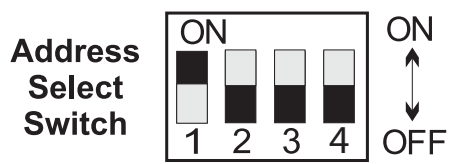

*Figure 23: Keypad DIP Switch Address Settings*

| <b>DIP Switch Address Settings</b> |                |           |                |           |  |
|------------------------------------|----------------|-----------|----------------|-----------|--|
| <b>Keypad/Reader N°</b>            | S <sub>1</sub> | <b>S2</b> | S <sub>3</sub> | <b>S4</b> |  |
| 1                                  | Off            | Off       | Off            | Off       |  |
| $\overline{2}$                     | On             | Off       | Off            | Off       |  |
| 3                                  | Off            | On        | Off            | Off       |  |
| 4                                  | On             | On        | Off            | Off       |  |
| 5                                  | Off            | Off       | On             | Off       |  |
| 6                                  | On             | Off       | On             | Off       |  |
| $\overline{7}$                     | Off            | On        | On             | Off       |  |
| 8                                  | On             | On        | On             | Off       |  |
| 9                                  | Off            | Off       | Off            | On        |  |
| 10                                 | On             | Off       | Off            | On        |  |
| 11                                 | Off            | On        | Off            | On        |  |
| 12                                 | On             | On        | Off            | On        |  |
| 13                                 | Off            | Off       | On             | On        |  |
| 14                                 | On             | Off       | On             | On        |  |
| 15                                 | Off            | On        | On             | On        |  |
| 16                                 | On             | On        | On             | On        |  |

*Table 9: DIP Switch Address Settings*

#### **Rotary Switch Address Select**

Keypads and readers fitted to the system must be assigned a unique address on the LAN. Some keypads and readers include a rotary address switch for quick selection.

The following table shows how to set the address setting for each keypad and reader, as well as the number of devices the panel can support.

| <b>Rotary Switch Address Settings</b> |                  |  |  |  |
|---------------------------------------|------------------|--|--|--|
| <b>Address Number</b>                 | Keypad/Reader N° |  |  |  |
| 1                                     | 1                |  |  |  |
| $\overline{2}$                        | $\overline{2}$   |  |  |  |
| 3                                     | 3                |  |  |  |
| 4                                     | 4                |  |  |  |
| 5                                     | 5                |  |  |  |
| 6                                     | 6                |  |  |  |
| 7                                     | 7                |  |  |  |
| 8                                     | 8                |  |  |  |
| 9                                     | 9                |  |  |  |
| 10                                    | 10               |  |  |  |
| 11                                    | 11               |  |  |  |
| 12                                    | 12               |  |  |  |
| 13                                    | 13               |  |  |  |
| 14                                    | 14               |  |  |  |
| 15                                    | 15               |  |  |  |
| 16                                    | 16               |  |  |  |

<span id="page-16-2"></span>*Table 10: Rotary Switch Address Settings*

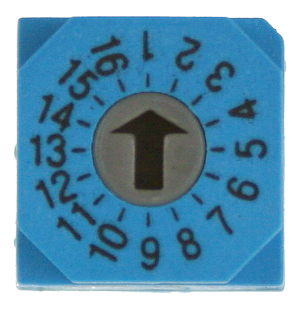

*Figure 24: Rotary Swich Address Settings*

#### **Programming Overview**

The control panel incorporates a menu text driven interface. This interface is very similar to that found on many mobile phones. Once programming mode is entered you will see a number of menu options in the display and these may vary depending in the user authority level.

#### **Entering Programming Mode**

<span id="page-16-1"></span>To enter installer program mode enter, PIN + [MENU].

#### **The default Installer PIN is 1234.**

The Red and Green LED indicators on the keypad will flash to confirm Installer programming mode is active.

#### <span id="page-17-0"></span>**Exiting Programming Mode**

Press and hold down [MENU] key for 2 seconds.

#### **Navigating The Menu**

Using the up and down arrow keys to navigate, locate the desired menu item using the highlight bar and then press the [OK] key to select.

A new list of menu items will appear. Repeat the above until the desired menu item is located.

To navigate backwards through the menu items press the [MENU] key at any time. Alternatively if you know the direct menu item number press [MENU] + Item Number.

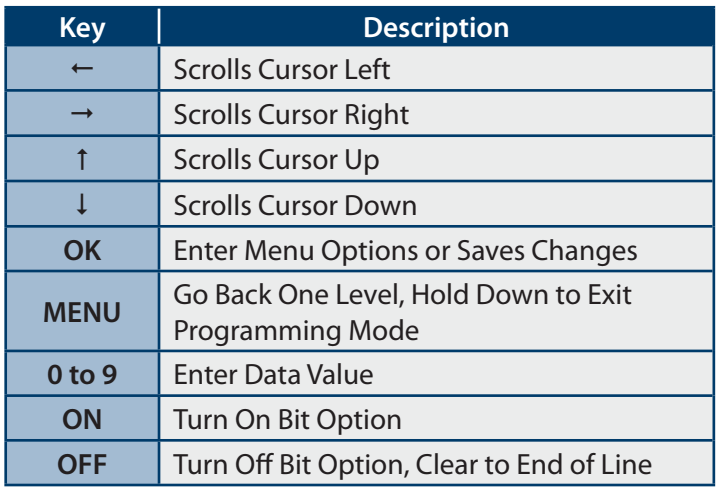

*Table 11: Keys Used During Programming*

#### **Command Menu**

When you first enter programming mode a special menu called the Command Menu will appear at the top of the menu tree. The Command Menu provides a list of the most common system funtions like "Turn Chime Mode On", "Move To An Area" or "Turn An Area On". Use the up and down arrow keys to navigate and press [OK] to select the command.

#### **Programming Option Bit Menus**

Use the up and down arrow keys to scroll through the 8 different options. To select an option, press the [ON] key  $-$  a tick  $[$  $\checkmark$ ] will be displayed. To deselect an option, press the [OFF] key.

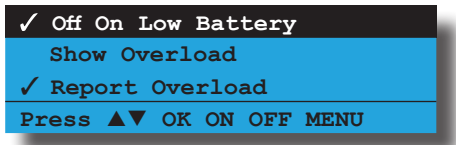

*Figure 25: Sample Option Bit Menu Display*

To save programming changes, press [OK], else press [MENU] to exit without saving.

#### **Alpha Text**

Text descriptions are available for Area Name, Zone Name, User Name, TimeZone Name, Holiday Name Prox Reader Name and Output Name. Each name can have a maximum of 20 characters.

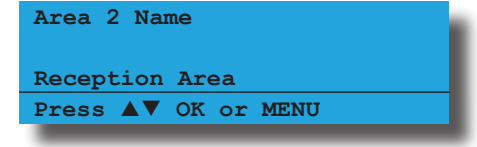

*Figure 26: Area Text Programming Display*

When programming text, each numeric key represents a different group of characters.

Pressing the same numeric key repeatedly will step you through the available characters assigned to the key. The text key layout is the same as most phones. Refer to the table below for detailed character information.

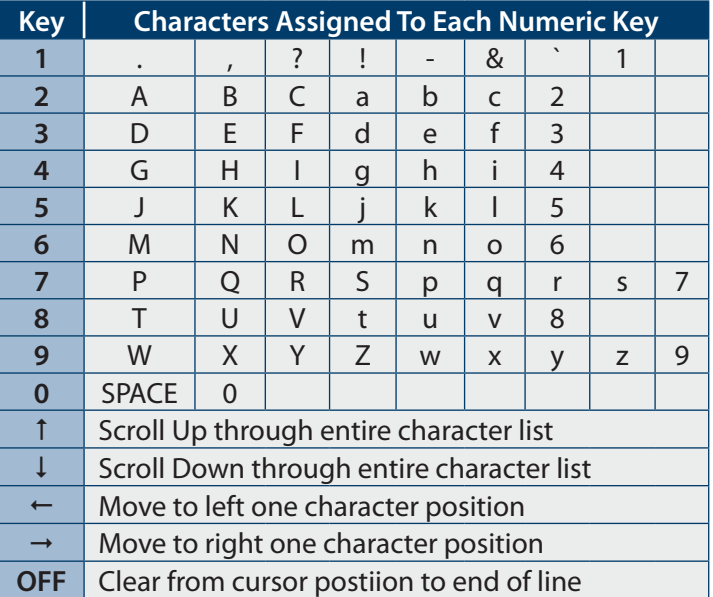

#### *Table 12: Text Keypad Character Set*

Once the desired character is displayed press the right arrow key to move to the next character position. To save programming changes, press [OK], else press [MENU] to exit without saving.

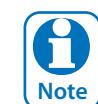

*The following additional special characters are available by scrolling using the up and down arrow keys. + - @ # \$ " & % \* : ( ) / < > =*

### <span id="page-18-0"></span>**List Options**

Use the  $[1]$  and  $[1]$  keys to step through the available options. Press [OK] to save or [MENU] to exit without saving.

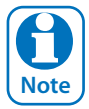

*You can also enter the option number directly followed by [OK].* 

| Zone Type Zn1                           |  |  |  |
|-----------------------------------------|--|--|--|
| 01 - Burglary Delay 1                   |  |  |  |
| Press $\triangle \nabla$ 0-9 OK to SAVE |  |  |  |

*Figure 27: List Option Programming Display*

#### **Clock Programming**

Use the left and right arrow keys to move to the field then use the up and down arrow keys to change. Press [OK] to save or [MENU] to exit without saving.

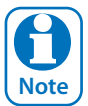

*Scroll through hours to change from am to pm.*

| Set Date And Time                                                          |  |  |  |  |  |
|----------------------------------------------------------------------------|--|--|--|--|--|
| $01 - Jan - 2015$ 12:00                                                    |  |  |  |  |  |
| Press $\triangle$ $\triangleright$ $\triangle$ $\triangleright$ OK to SAVE |  |  |  |  |  |

*Figure 28: Clock Programming Display*

#### **Getting Started With MyAlarm**

To get the panel registered onto the MyAlarm platform follow these steps.

- 1. Panel from factory setting
- 2. Establish an IP connection using Ethernet module, Wifi Keypad or Cellular Radio
- 3. Register an installer account at https://www.myalarm.com.au if you don't already have one.
- 4. Take note of the 11 digit installer number (top right of your screen or in your MyAlarm confirmation email)
- 5. Enter installer panel programming mode on the keypad
- 6. Select Menu 5-0-9
- 7. Enter the 11 digit installer number and press OK
- 8. Panel will take up to 1 minute to register successfully to the MyAlarm servers
- 9. Login to https://www.myalarm.com.au and on the home page you will see your newly registered panel
- 10. Select the serial number of your panel and fill out the site information
- 11. Select the prefered MyAlarm plan and confirm payment

#### **Service Mode**

Service mode when activated disables dialler reporting, prevents all alarms and prevents all users from arming the system.

### **To Turn Service Mode ON**

- 1. Enter programming mode.  $[1][2][3][4] + [MENU]$
- 2. Turn service mode on. MENU 7-0-8
- 3. Follow display prompts.
- 4. Hold down [MENU] to exit.

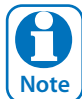

*Keypads will display the word Service when service mode is active.*

### **To Turn Service Mode OFF**

- 1. Enter programming mode. [1][2][3][4] + [MENU]
- 2. Turn service mode off. MENU 7-0-8
- 3. Follow display prompts.
- 4. Hold down [MENU] to exit.

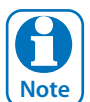

*Keypads will display the word Service when service mode is active.*

#### <span id="page-19-0"></span>**Defaulting The System**

Defaulting the system will reset all programming options back to the factory default setting. All programming information will be erased.

#### **To Hardware Default**

- 1. Remove all power to the system AC and battery.
- 2. Press and hold the default push button, then apply power to the control panel.
- 3. Release the default button, The panel will reset and revert to normal operation when default is complete.

#### **To Software Default**

- 1. Enter programming mode.  $[1][2][3][4] + [MEMU]$
- 2. Select factory default option. MENU 7-0-4
- 3. The panel will reset and revert to normal operation when the default is complete.

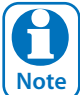

*You can disable factory defaulting using MENU 7-7- 4. If factory defaulting has been disabled you must know the installer code to perform a factory default otherwise the system will need to be returned to your supplier for defaulting or you can purchase a CM255B Default Unlock Key which will unlock the panel in the field. Charges apply for defaulting if retuned to the distributor.*

#### **Direct Link Programming**

The panel can be programmed via the Solution Link Upload/Download software in either Direct Link or Remote Link modes. For Direct Link you will need a CM900B Direct Link module which connected the panels serial port to the PC.

Once the cable is connected you will need to hold down the default switch on the panel for 5 seconds to initiate the programming session. See Figure 20: for the default switch location. It is also possible to initiate the programming session via MENU 5-0-5 - Start Direct Link.

#### **Zone Array**

The feature allows you to view the condition of all zones on the panel in banks of 16 zones at a time. From the installer programing mode press MENU 3-0-1 to access the zone array.

Use the  $[1]$  and  $[1]$  arrow keys to scroll up and down the zone banks and press [OK] or [MENU] when finished.

The following information can be displayed depending on the current zone status.

> **N**= NORMAL **S** = SHORTED **A**= ALARM **T**= TAMPER **-** = DISABLED

**0000000001111111 1234567890123456 NSA-ANAT-------- PRESS , OK or MENU**

In the above example screen,

- **N** = Zone 01 and 06 are Normal (Sealed)
- **S** = Zone 02 is Shorted
- **A** = Zone 03,05,07 are in Alarm (Unsealed)
- **T** = Zone 08 is in Tamper Alarm (Unsealed)
- **-** = Zone 04, 09-16 are Disabled (Unused)

#### **Door Array**

This feature allows you to view door status in groups of 16. From the installer programing mode press MENU 4-0-4 to access the door array.

Press [OK] or [MENU] when finished.

The following information can be displayed depending on the current door status.

- **L** = Door Locked
- **U** = Door Unlocked
- **O** = Override
- **-** = Disabled or Not Available

**0000000001111111 1234567890123456 LLLLL---UUUUO--- Press OK or MENU**

In the above example screen,

- **L** = Doors 01 to 05 are Locked
- **O** = Door 13 has a Override condition
- **U** = Doors 09 to 12 area Unlocked
- **-** = Doors 06 to 08 and Doors 14 to 16 are Disabled or Not Available

**Solution 6000-IP Quick Start Guide**

### <span id="page-20-0"></span>**Output Array**

This feature allows you to view output status in groups of 16. From the installer programing mode press MENU 4-0-2 to access the output array.

Use the up and down arrow keys to scroll up and down the output banks and press [OK] or [MENU] when finished.

The following information can be displayed depending on the current zone status.

> **N** = NORMAL - Off Condition **T** = TRIGGERED - On Condition **F** = FAULT - Overload Condition **-** = DISABLED

- 1. Enter [MENU] +  $[4] + [0] + [2]$  and use the up and down arrows to select the output group to view.
- 2. Use the  $[1]$  and  $[1]$  down arrows at any time to move to a new group. The keypad will display the following output array information for outputs 1 to 16.

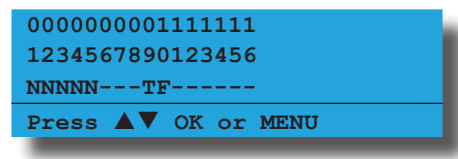

In the above example screen,

- **N** = Outputs 01 to 05 are Normal (Off)
- **F** = Output 10 has a Fault (Overload)
- **T** = Output 09 is Triggered (On)

**-** = Outputs 05 to 08 and Outputs 11 to 16 are Disabled or Not Available

### **Basic Reporting Reference**

A complete reporting template is available on the Solution Link CD or from your nearest Bosch security products outlet. Your base station will need to create a specific reporting template for this and other new model Solution panels.

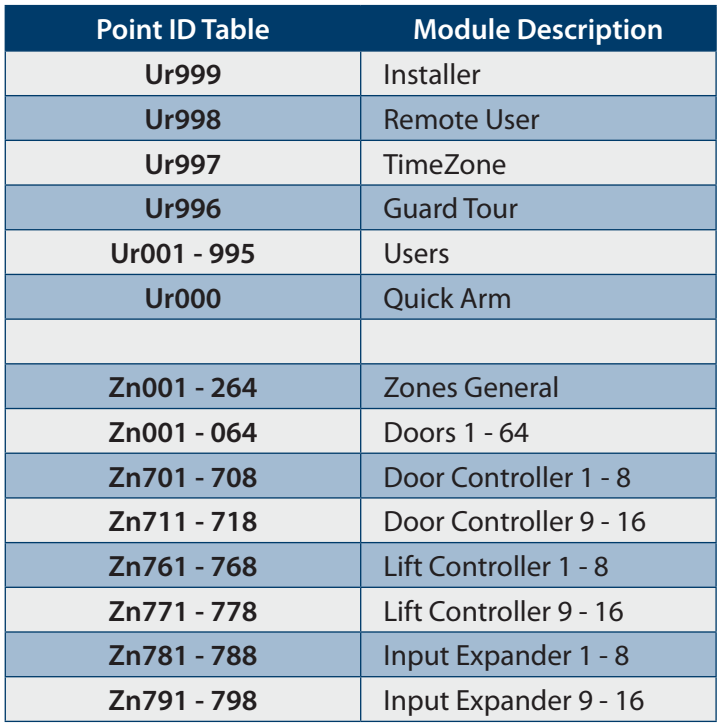

| Zn801 - 808  | Universal Expander 1 - 8      |  |  |
|--------------|-------------------------------|--|--|
| Zn811 - 818  | Universal Expander 9 - 16     |  |  |
| Zn821 - 828  | RF Receiver 1 - 8             |  |  |
| Zn831 - 838  | LAN Power Supply 1 - 8        |  |  |
| Zn841 - 848  | Serial Expander 1 - 8         |  |  |
| Zn851 - 858  | Output Expander 1 - 8         |  |  |
| <b>Zn860</b> | <b>GSM Module</b>             |  |  |
| Zn861        | <b>GSM Input 1</b>            |  |  |
| Zn862        | <b>GSM Input 2</b>            |  |  |
| Zn863        | <b>GSM Input 3</b>            |  |  |
| <b>Zn864</b> | <b>GSM Input 4</b>            |  |  |
| Zn870        | <b>Ethernet Module</b>        |  |  |
| Zn871        | <b>Real Time Clock Module</b> |  |  |
| Zn873        | Service Keypad                |  |  |
| Zn881 - 888  | Consoles 1 - 8                |  |  |
| Zn891 - 898  | Control Panel 1 - 8           |  |  |
| Zn911 - 918  | LAN Isolator 1 - 8            |  |  |
| Zn921 - 928  | LAN Isolator 9 - 16           |  |  |
| Zn901 - 908  | Destination Route 1 - 8       |  |  |
| Zn971 - 978  | Consoles 9 - 16               |  |  |
| Zn901 - 908  | Destination Route 1 - 8       |  |  |
| Zn911-918    | LAN Isolator 1 - 8            |  |  |
| Zn921 - 928  | LAN Isolator 9 - 16           |  |  |
| Zn931 - 938  | LAN Power Supply 9 - 16       |  |  |
| Zn951 - 958  | Output Expander 9 - 16        |  |  |
| Zn971 - 978  | Consoles 9 - 16               |  |  |

*Table 13: Shortform Point ID List*

#### <span id="page-21-0"></span>**Menu Reference Table**

The Solution Controller includes a simple text menu system which makes all levels of programming extremely easy. Once a valid PIN has been entered followed by the MENU key the system will automatically determine which menus and option the user has access to and only those items will be displayed.

There are four basic grouping levels used;

- 1.  $A = All (No PIN Required)$
- 2.  $U =$  User PIN Has Access
- 3. M = Master PIN Has Access
- 4.  $I =$  Installer PIN Has Access

The following table lists all programming menus and the authority level required to access them.

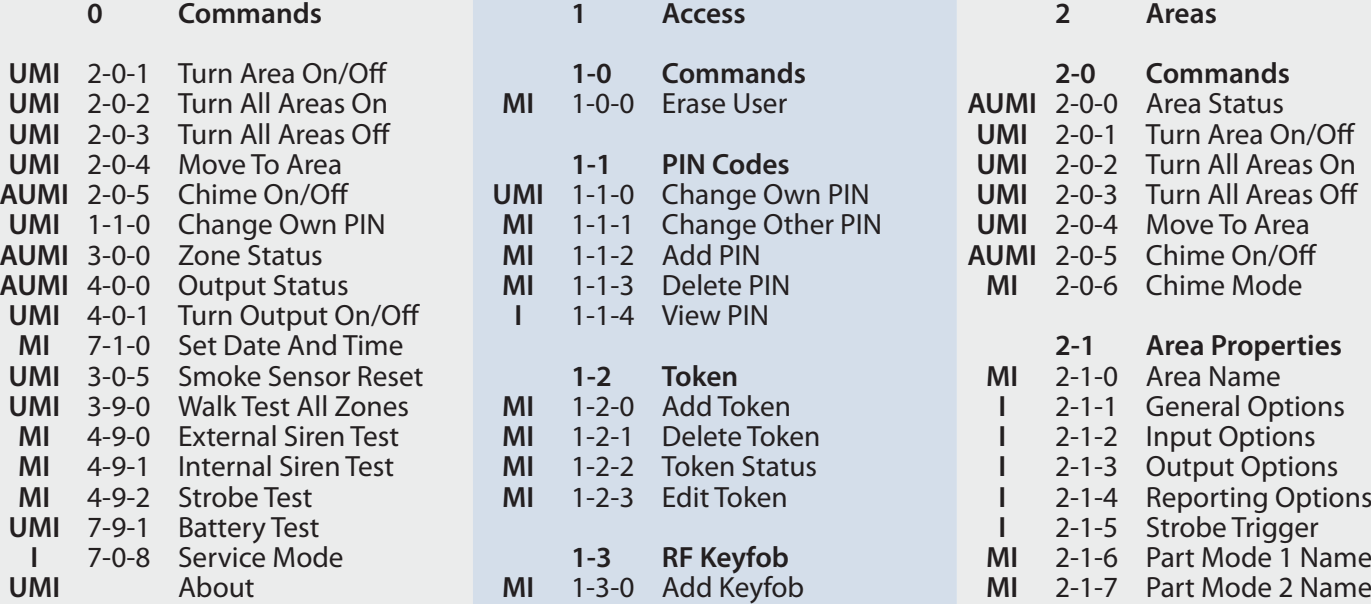

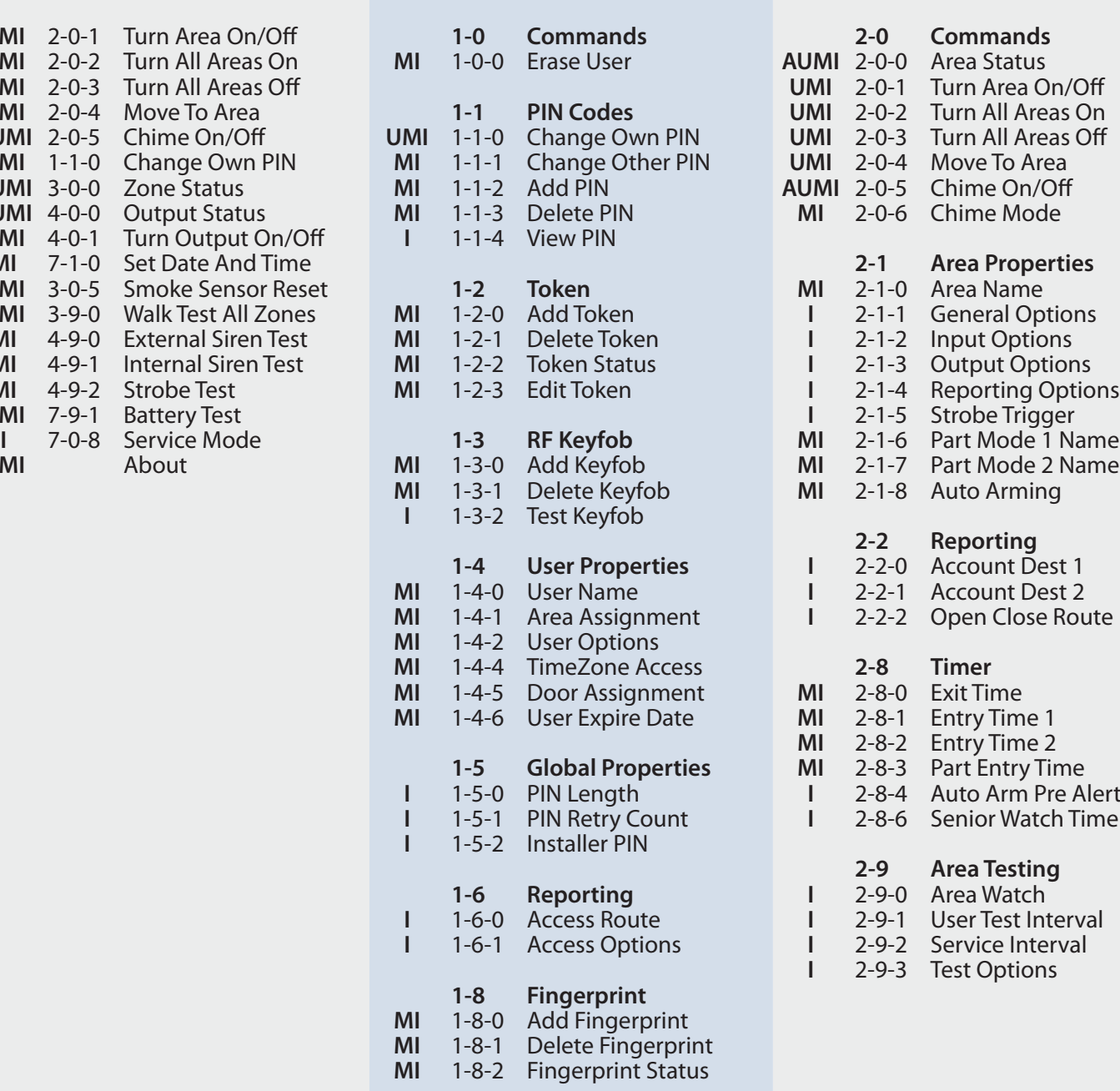

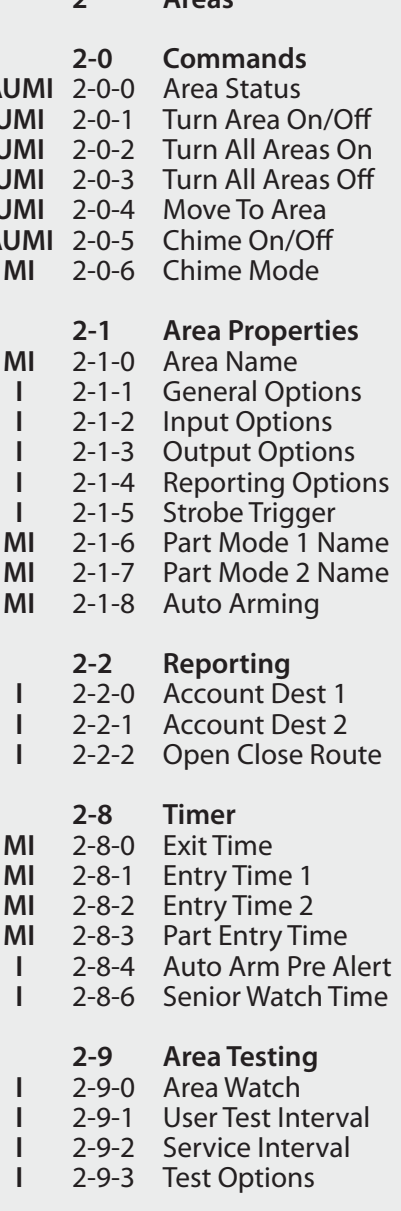

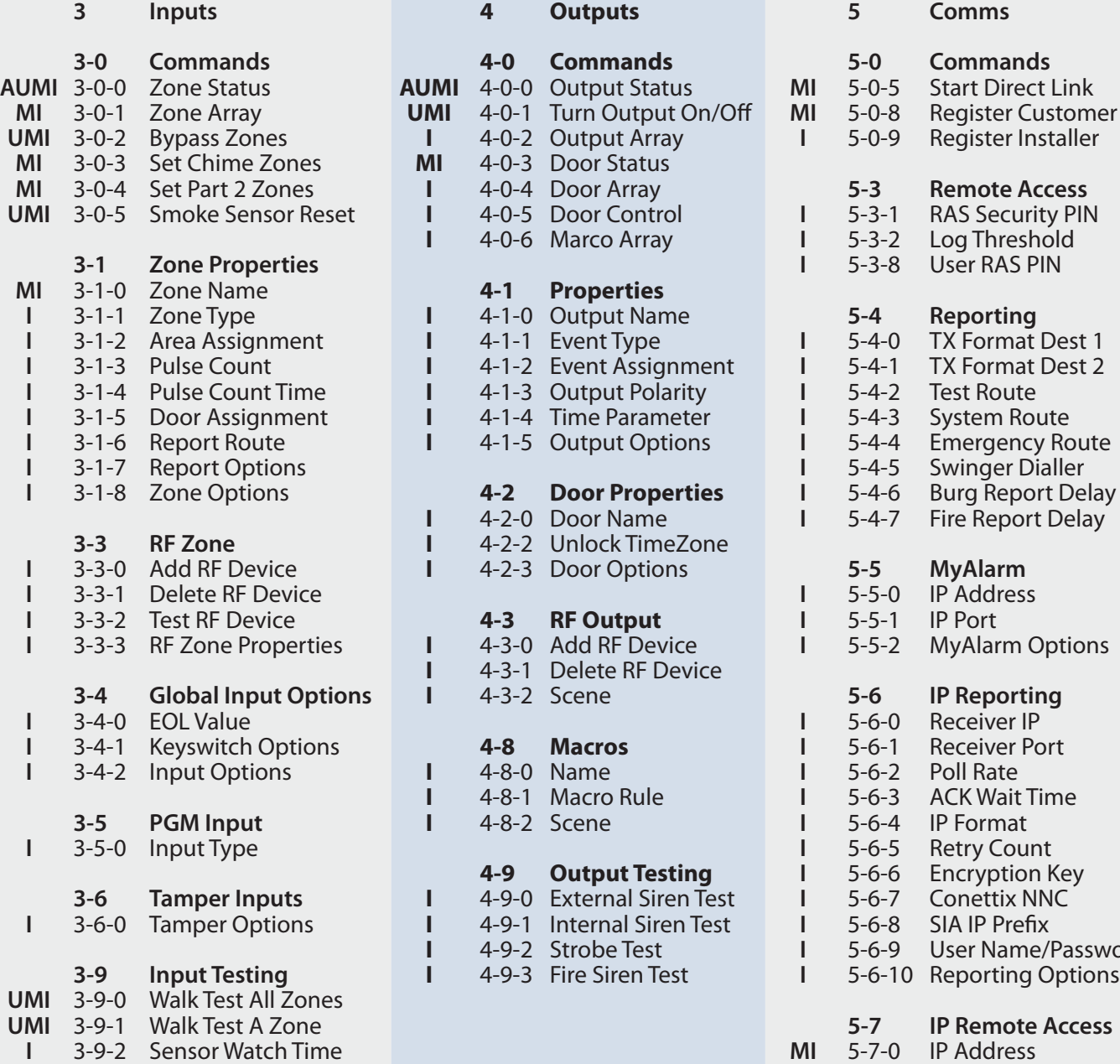

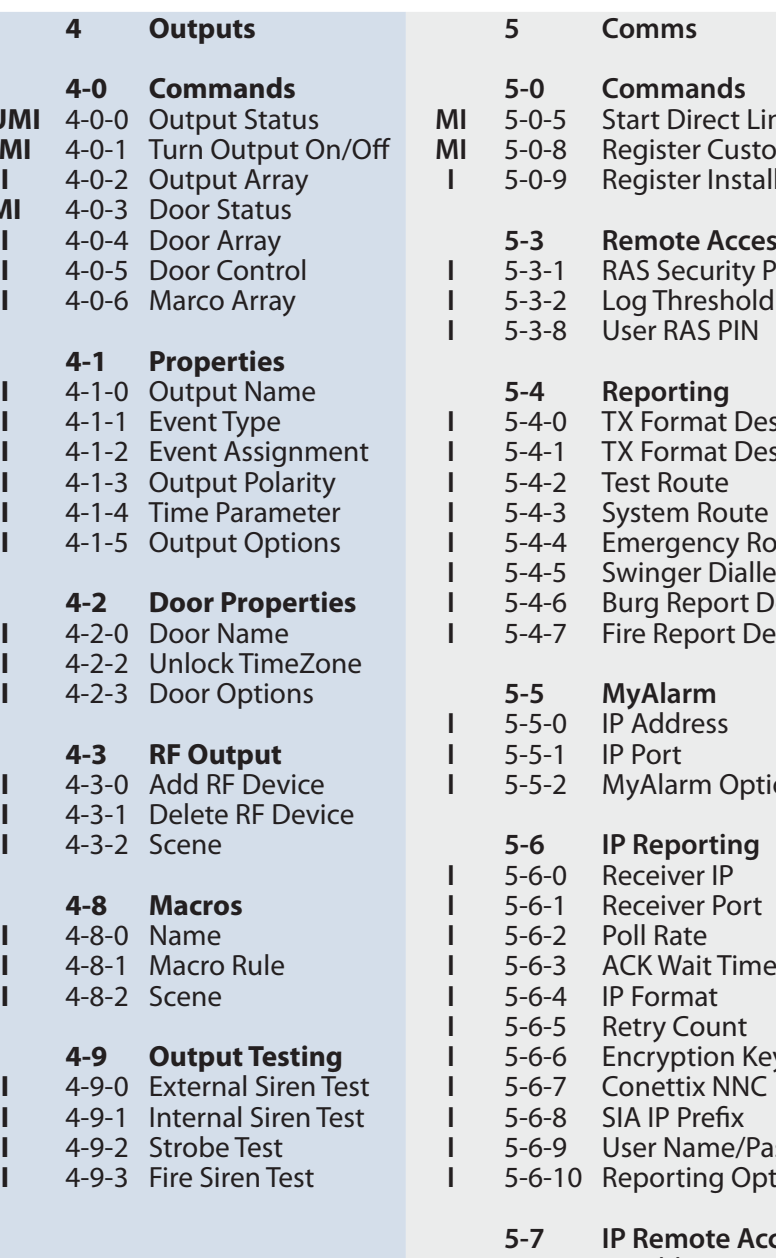

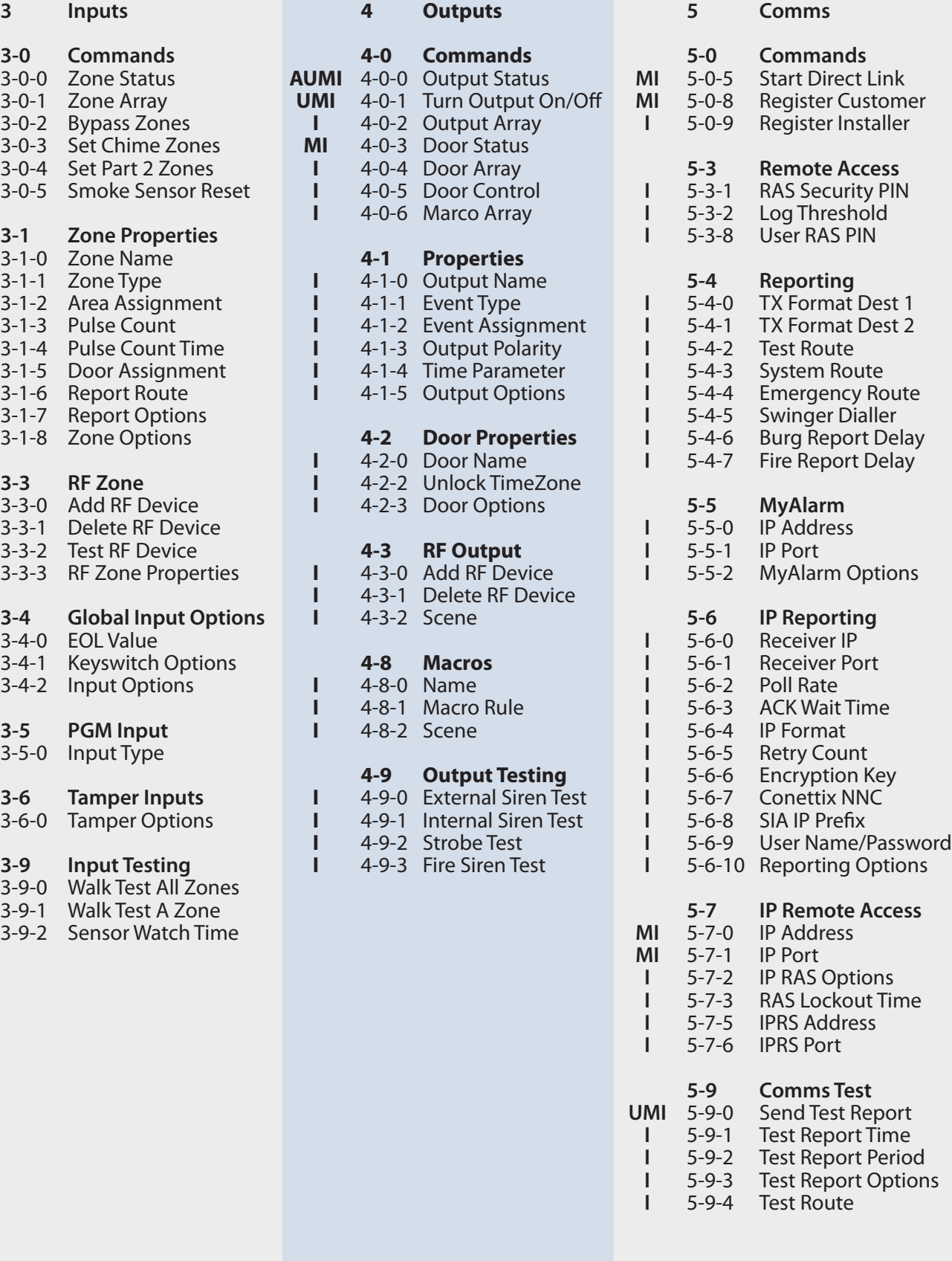

<span id="page-23-0"></span>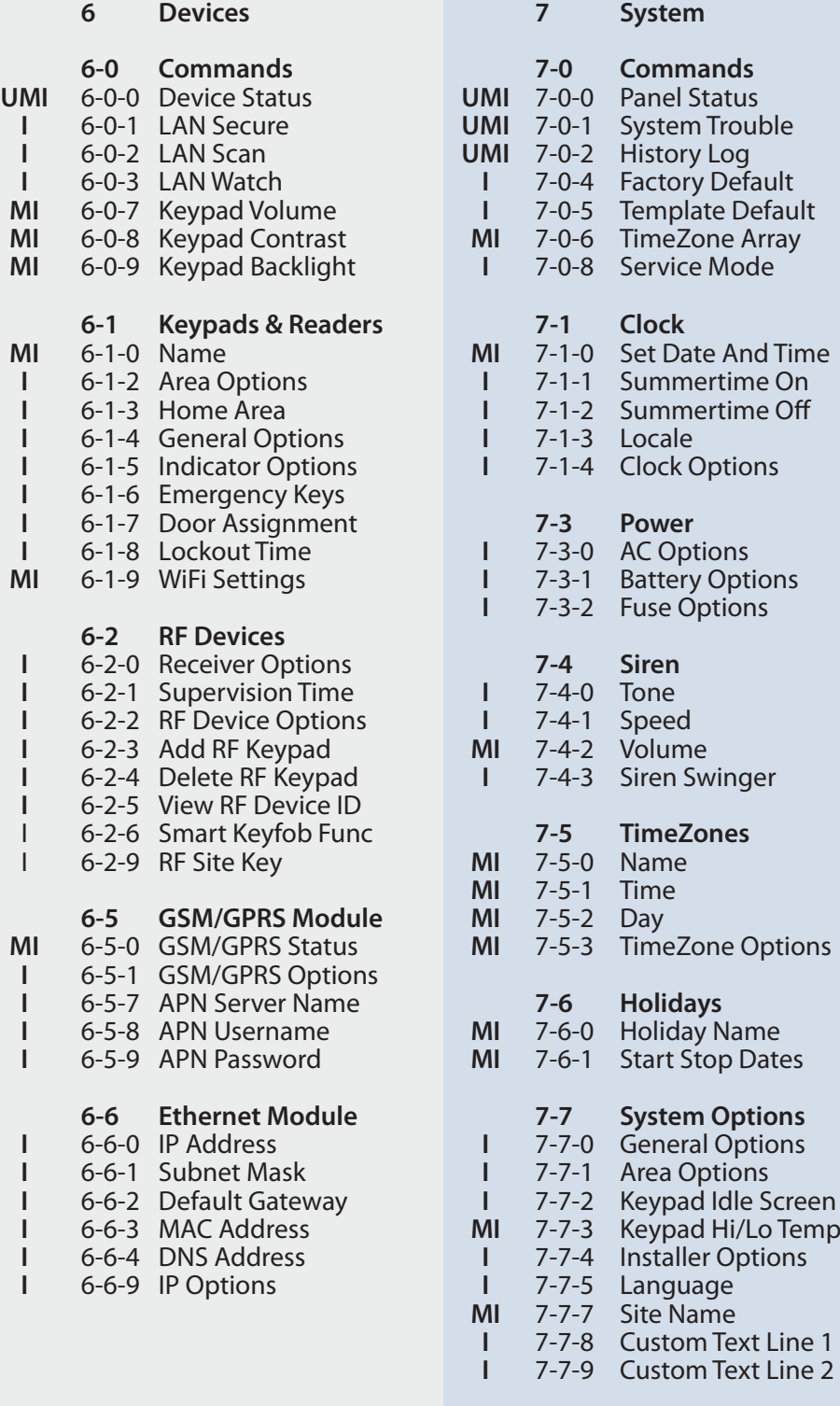

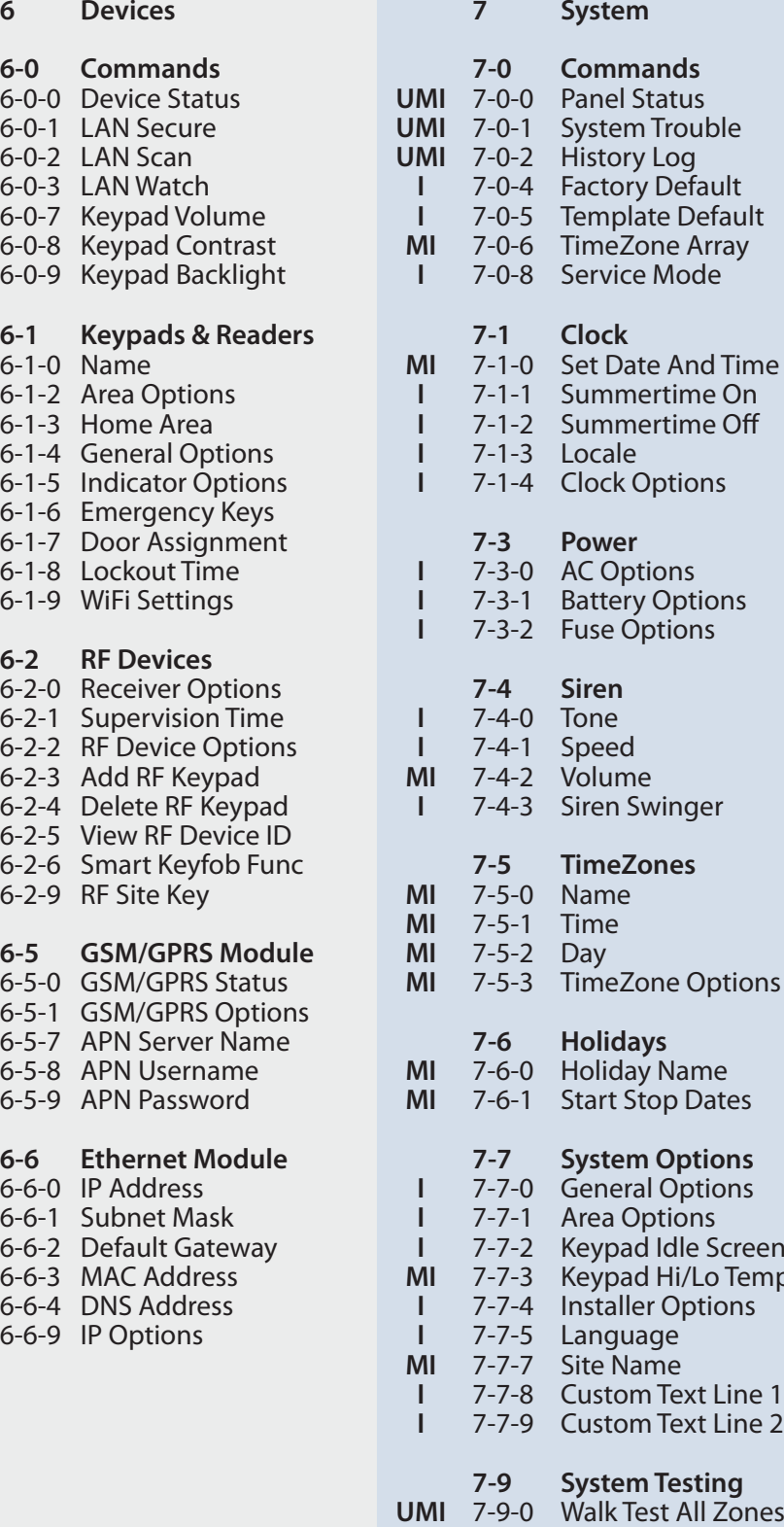

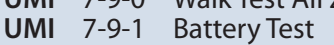

*Table 14: Menu Structure And Layout*

#### <span id="page-24-0"></span>**Program Locations**

The following section lists all of the programming locations available in the Solution 6000-IP. The default values for each parameter are shown in grey.

In order to keep the size of this guide down to a minimum we have shown only one example for some parameters and then listed the default values for the other similar parameters. For example the user default table below shows the default values for users 1 to 990. Similar tables are used to show zone defaults etc.

### **Access Programming**

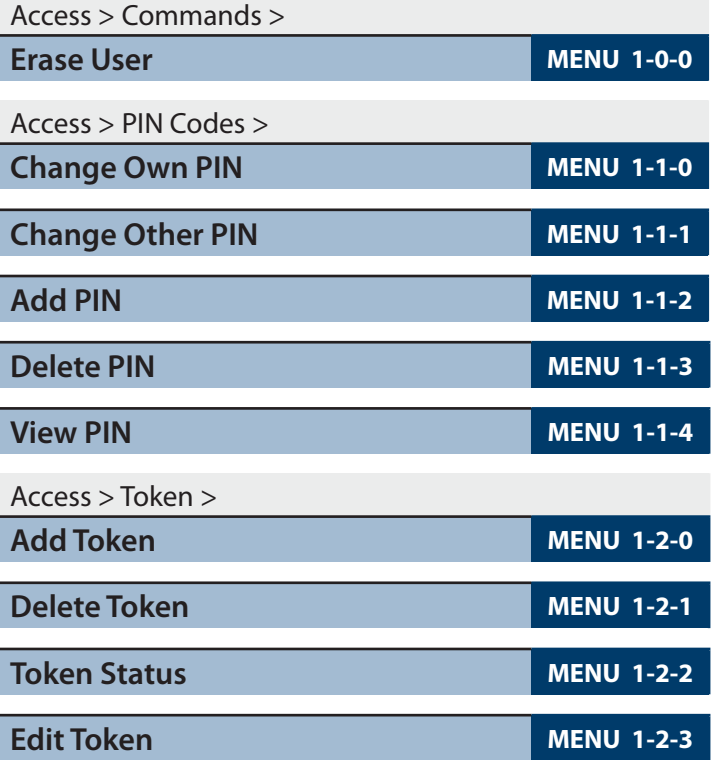

#### **User Default Table**

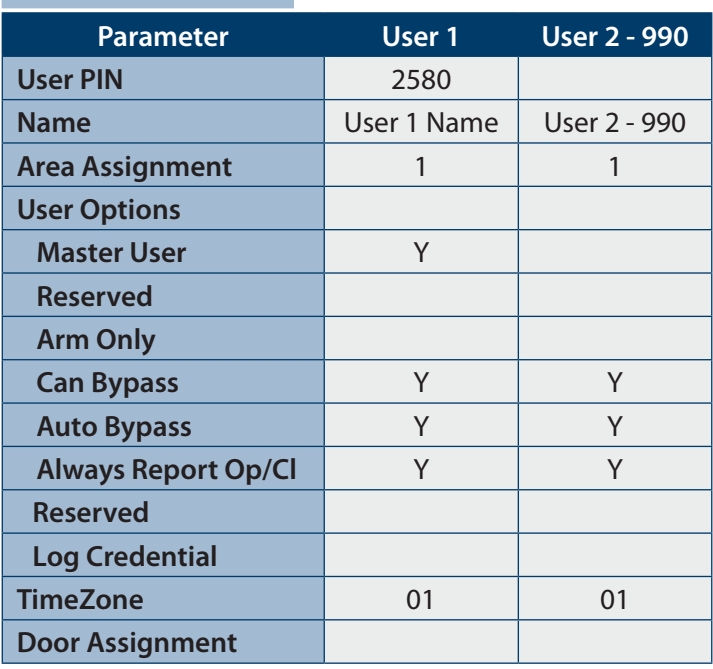

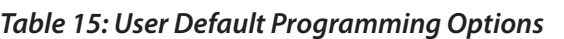

#### Access > User Properties >

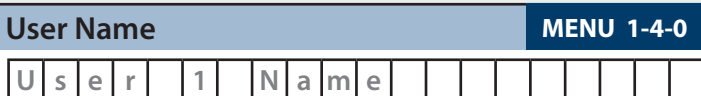

Use the  $[-]$  and  $[\rightarrow]$  keys to scroll cursor left and right. Use the  $[0]$  –  $[9]$  keys or the  $[1]$  and  $[1]$  keys to scroll characters, then press [OK] to save. Press [OFF] to clear text from the current cursor position.

Access > User Properties >

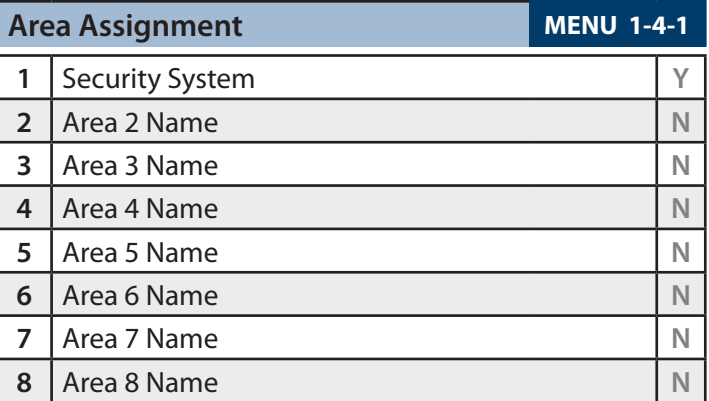

Use the  $[1]$  and  $[1]$  keys to scroll the list of options. Select the option required, then press [ON] or [OFF] to enable or disable. A  $[<]$  will display to indicate option set. Press  $[OK]$ to save when finished.

#### Access > User Properties >

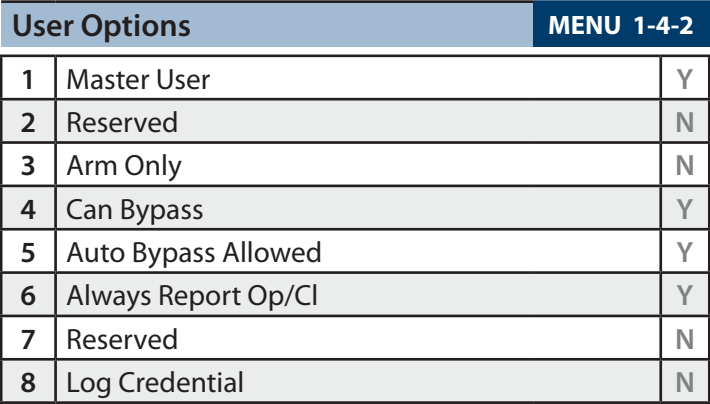

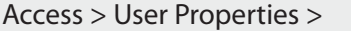

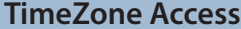

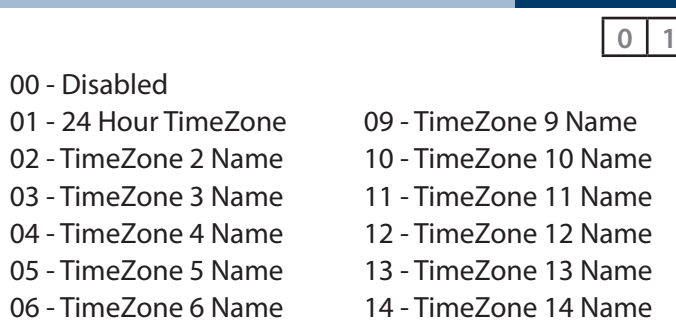

- 
- 
- 07 TimeZone 7 Name 15 TimeZone 15 Name
- 08 TimeZone 8 Name 16 TimeZone 16 Name

Enter  $0 - 16 + [OK]$  to assign the user to a TimeZone – Can only be assigned to one TimeZone.

i **Note**

*All users are assigned to TimeZone 1 by default. This means they have 24 hour access to the system. To restrict access. To restrict access to users, refer to TimeZones.*

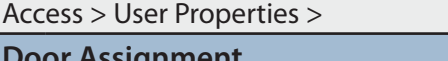

**MENU 1-4-5** 

**MENU 1-4-4** 

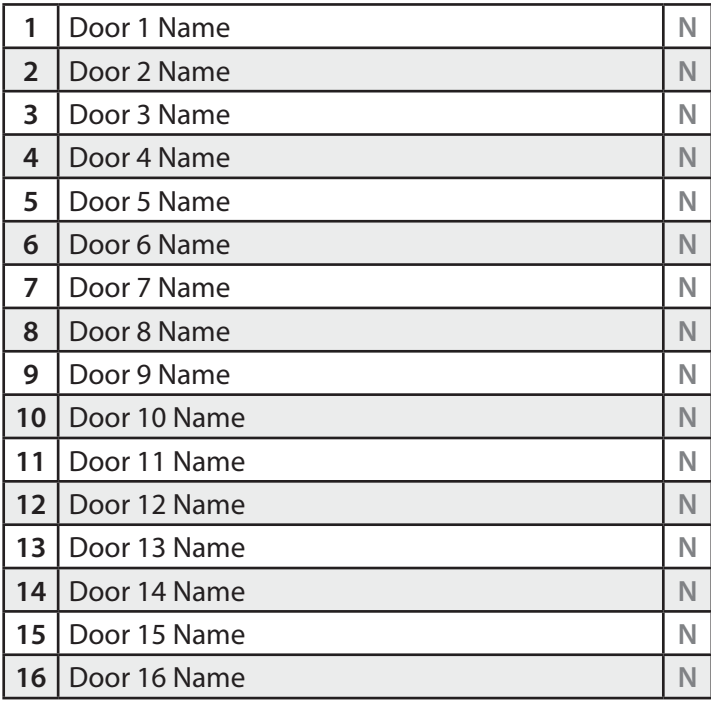

Multiple doors can be assigned to each user. Press 1 – 16, then press [ON] or [OFF] to toggle door on/off, then press [OK] to save.

Access > User Properties >

**User Expire Date MENU 1-4-6** 

#### Access > Global Properties >

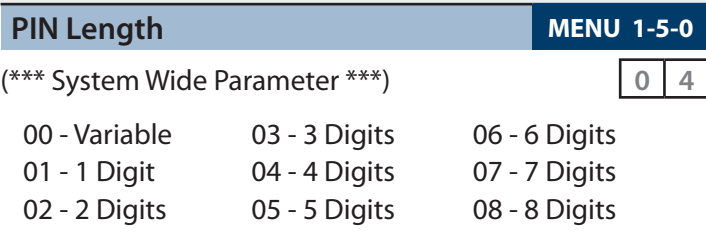

Enter 00 - 08 + [OK] to program the PIN length.

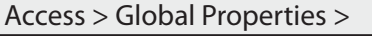

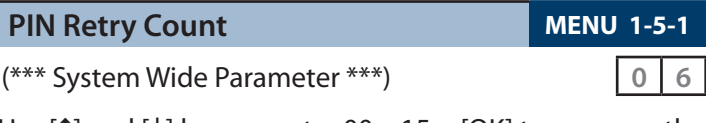

Use [1] and [ $\downarrow$ ] keys or enter 00 – 15 + [OK] to program the PIN retry count (00 = Unlimited).

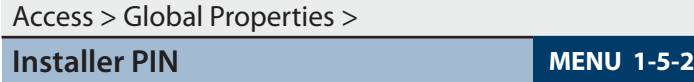

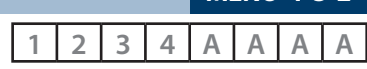

(\*\*\* System Wide Parameter \*\*\*)

Use [0] – [9] keys to program the installer PIN + [OK] to save. Installer PIN can be up to 8 digits long.

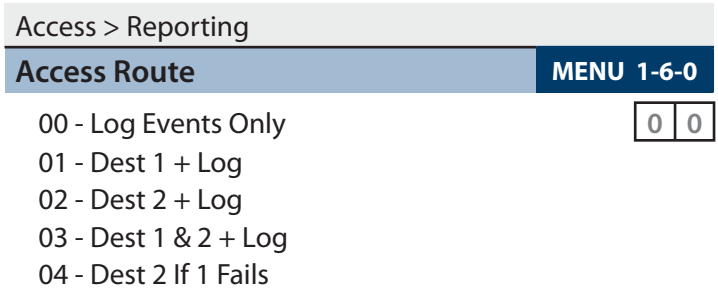

Use [1] and [1] keys or enter  $0 - 4 +$  [OK]. Enter single option only. (\*\*\* System Wide Parameter \*\*\*).

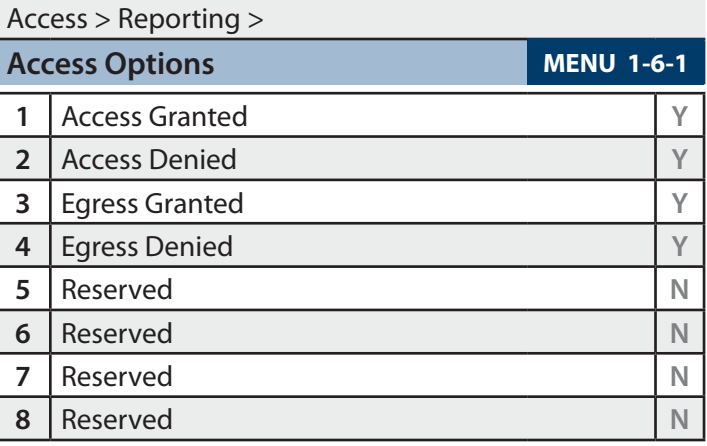

<span id="page-26-0"></span>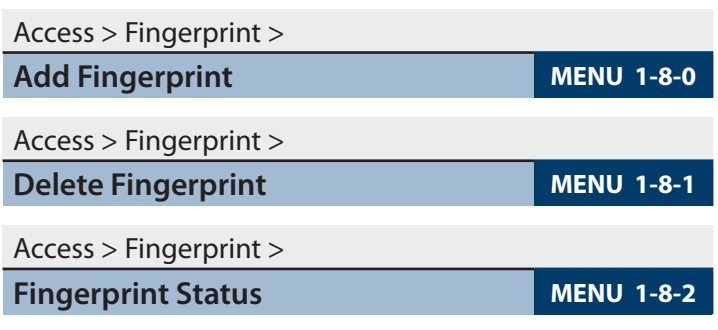

### **Area Programming**

By default the control panel is configured for one area. Examples given in this document are for Area 1 only. If the system is configured for more than one area then you will be prompted on the keypad to select the area you want to work on.

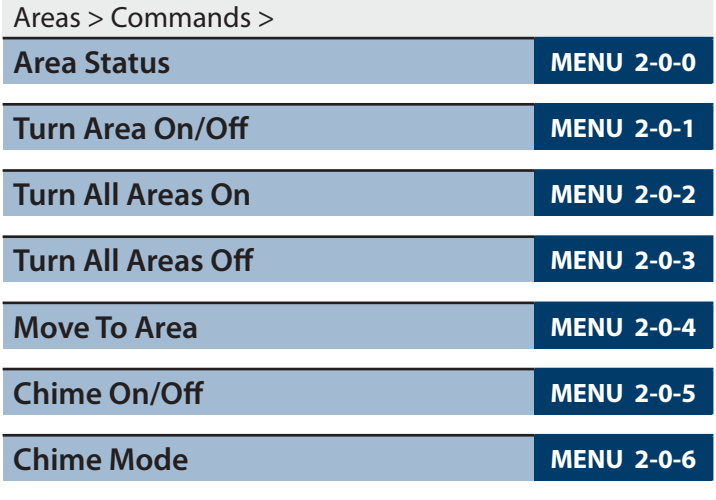

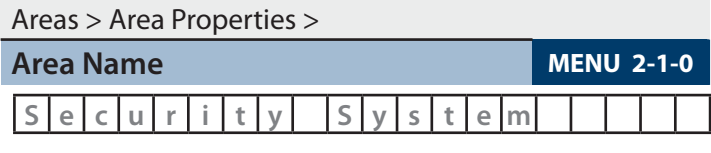

Use the  $[$   $\leftarrow$  ] and  $[$   $\rightarrow$  ] keys to scroll cursor left and right. Use the  $[0]$  –  $[9]$  keys or the  $[1]$  and  $[1]$  keys to scroll characters, then press [OK] to save. Press [OFF] to clear text from the current cursor position.

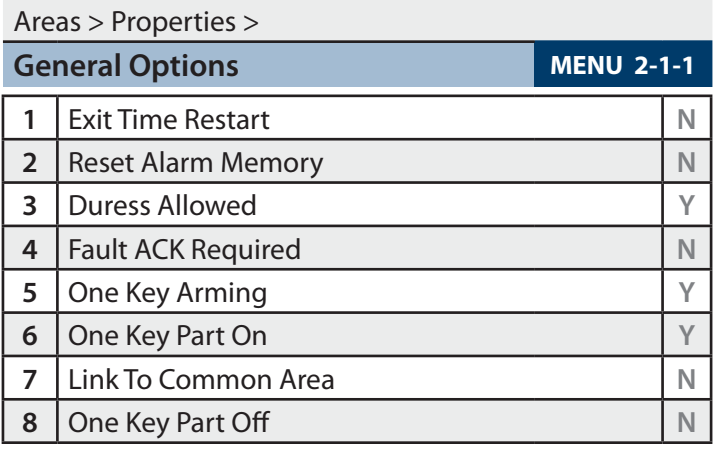

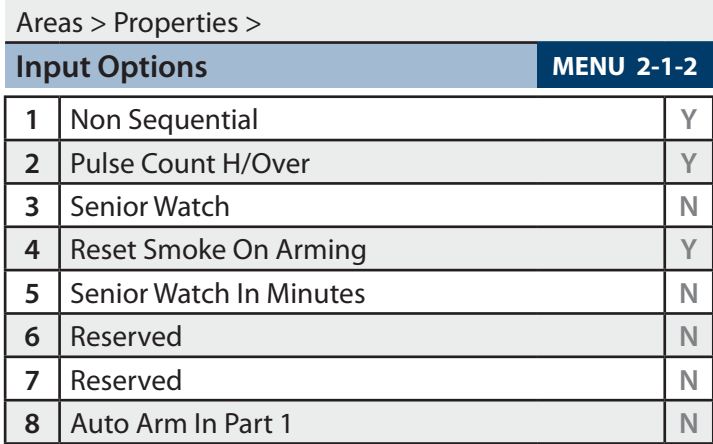

### Areas > Properties >

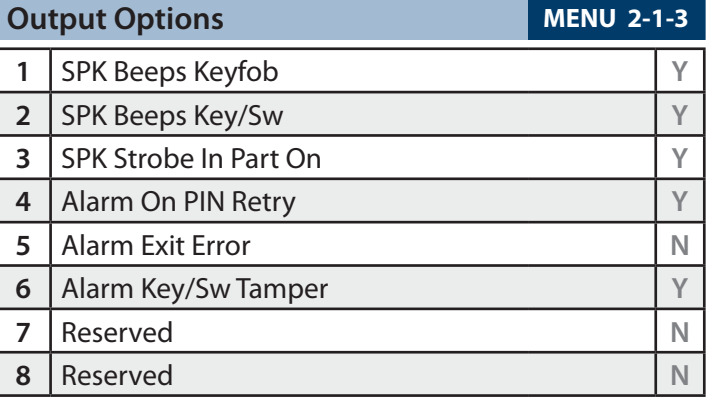

### Areas > Properties >

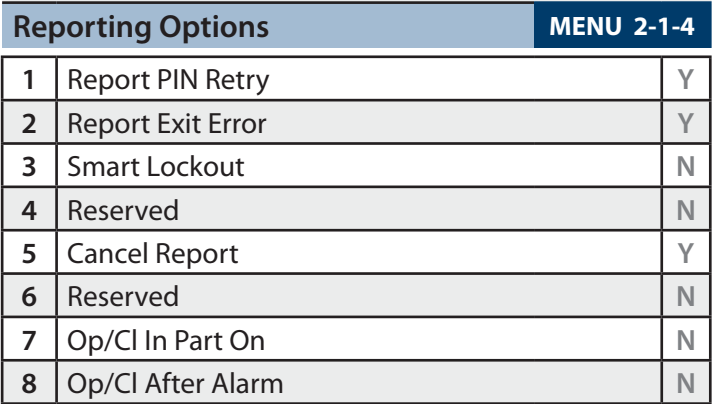

### Areas > Properties >

![](_page_26_Picture_506.jpeg)

**Solution 6000-IP Quick Start Guide**

![](_page_27_Picture_465.jpeg)

![](_page_27_Picture_466.jpeg)

Use the  $[-]$  and  $[\rightarrow]$  keys to scroll cursor left and right. Use the  $[0]$  –  $[9]$  keys or the  $[1]$  and  $[1]$  keys to scroll characters, then press [OK] to save. Press [OFF] to clear text from the current cursor position.

![](_page_27_Picture_467.jpeg)

Use the  $[-]$  and  $[\rightarrow]$  keys to scroll cursor left and right. Use the  $[0]$  –  $[9]$  keys or the  $[1]$  and  $[1]$  keys to scroll characters, then press [OK] to save. Press [OFF] to clear text from the current cursor position.

#### Areas > Area Properties >

00 - Disabled

![](_page_27_Picture_468.jpeg)

![](_page_27_Picture_469.jpeg)

Enter  $0 - 16 + [OK]$  to assign the area to a TimeZone – Can only be assigned to one TimeZone  $(0 = Dist$  Disabled). To set the start/stop and days of the week that the area will automatically arm, refer to TimeZone menu's.

![](_page_27_Picture_470.jpeg)

![](_page_27_Picture_471.jpeg)

Program the area account number for Destination 1 here (Enter digits  $0 - 9 + [OK]$  to save).

![](_page_27_Picture_472.jpeg)

Program the area account number for Destination 1 here (Enter digits  $0 - 9 + [OK]$  to save).

![](_page_27_Picture_473.jpeg)

- 01 Dest 1 + Log
- 02 Dest 2 + Log
- 03 Dest 1 & 2 + Log
- 04 Dest 2 If 1 Fails

Use  $[1]$  and  $[1]$  keys or enter 0 - 4 + [OK] to program which destination 'Open' and 'Close' reports are sent to.

![](_page_27_Picture_474.jpeg)

Enter 000 – 255 + [OK] to program the exit time in seconds.

![](_page_27_Picture_475.jpeg)

Enter 000 - 255 + [OK] to program the entry time in seconds.

![](_page_27_Picture_476.jpeg)

Enter 000 - 255 + [OK] to program the entry time in seconds.

![](_page_27_Picture_477.jpeg)

Enter 000 - 255 + [OK] to program the part entry time in seconds.

<span id="page-28-0"></span>![](_page_28_Picture_446.jpeg)

**Auto Arm Pre Alert MENU 2-8-4** 

(\*\*\* System Wide Parameter \*\*\*) **0 1 0**

![](_page_28_Picture_447.jpeg)

Enter 000 – 255 + [OK] to program the pre-alert time in minutes ( $0 = No$  Pre-Alert).

![](_page_28_Picture_448.jpeg)

Enter 000 – 255 + [OK] to program the senior watch interval in hours.

![](_page_28_Picture_449.jpeg)

Enter 000 – 255 + [OK] to program the number of weeks before registering an inactivity event.

![](_page_28_Picture_450.jpeg)

Enter 000 – 255 + [OK] to program the number of days before a user test is requested.

![](_page_28_Picture_451.jpeg)

**Weeks**

Enter 000 – 255 + [OK] to program the number of weeks required between installer services.

#### Areas > Area Testing >

![](_page_28_Picture_452.jpeg)

![](_page_28_Picture_453.jpeg)

### Inputs > Zone Properties >

![](_page_28_Picture_454.jpeg)

Use the  $[$   $\leftarrow$  ] and  $[$   $\rightarrow$  ] keys to scroll cursor left and right. Use the  $[0]$  –  $[9]$  keys or the  $[1]$  and  $[1]$  keys to scroll characters, then press [OK] to save. Press [OFF] to clear text from the current cursor position.

![](_page_28_Picture_455.jpeg)

Use [1] and [1] keys or enter  $0 - 15 + [OK]$  to program the zone type.

![](_page_28_Picture_456.jpeg)

Use [1] and [1] keys or enter 0 - 8 then press [OK] to program.

#### <span id="page-29-0"></span>**Zone Assignments**

![](_page_29_Picture_487.jpeg)

#### *Table 16: Zone Assignments*

![](_page_29_Picture_488.jpeg)

**Seconds 1 2 0**

Enter value between 000 – 255 then select muliplier of seconds, minutes or hours. Press [OK] to save. Use the [**←**] and [**→**] keys to toggle between value and multiplier settings.

Inputs > Zone Properties >

destination zone reports are sent to.

![](_page_29_Picture_489.jpeg)

### <span id="page-30-0"></span>**Zone Default Table**

The table below list the default values for all zone parameters in the Solution 6000-IP. By default, zones 5 to 16 are set as Instant zones and zones 17 to 144 are set as Not Used. Zones marked as Not Used do not require EOL resistors to be fitted.

![](_page_30_Picture_538.jpeg)

*Table 17: Zone Defaults*

![](_page_30_Picture_539.jpeg)

![](_page_30_Picture_540.jpeg)

#### Inputs > Zone Properties >

![](_page_30_Picture_541.jpeg)

**Solution 6000-IP Quick Start Guide**

![](_page_31_Picture_440.jpeg)

![](_page_31_Picture_441.jpeg)

### Inputs > Global Input Options >

![](_page_31_Picture_442.jpeg)

![](_page_31_Picture_443.jpeg)

Use  $[1]$  and  $[1]$  keys or enter 0 - 15, then press  $[OK]$  to program globally the EOL resistor for all zones.

![](_page_31_Picture_444.jpeg)

Use  $[1]$  and  $[1]$  keys or enter 0 - 9, then press  $[OK]$  to program how the keyswitch will operate.

Inputs > Global Input Options >

![](_page_31_Picture_445.jpeg)

(\*\*\* System Wide Parameter \*\*\*)

#### Inputs > PGM Input >

![](_page_31_Picture_446.jpeg)

Enter 0 - 8 + [OK] to select the interface method used for the given RF receiver.

02 - Pulse On/Off 05 - Crow Serial Rcvr (TBA)

#### Inputs > Tamper Inputs >

![](_page_31_Picture_447.jpeg)

#### Inputs > Input Testing >

![](_page_31_Picture_448.jpeg)

![](_page_31_Picture_449.jpeg)

![](_page_31_Picture_450.jpeg)

Enter  $0 - 255 + [OK]$  to program the sensor watch time in days  $(0 = Distance)$ .

<span id="page-32-0"></span>![](_page_32_Picture_502.jpeg)

### **Output Default Table**

The table below list the default values for all Output parameters in the control panel. Outputs 1 to 4 are high current digital outputs and Output 5 is the onboard relay output. Outputs 9 to 40 are only available if the optional modules are fitted. Options marked N/A = Not Applicable.

![](_page_32_Picture_503.jpeg)

*Table 18: Output Default Table*

### <span id="page-33-0"></span>**Output Event Types**

![](_page_33_Picture_267.jpeg)

![](_page_33_Picture_268.jpeg)

*Table 19: Output Event Types*

#### <span id="page-34-0"></span>**Output Assignments**

![](_page_34_Picture_532.jpeg)

*Table 20: Address Configuration and Output Assignments*

![](_page_34_Picture_533.jpeg)

- **(A) = Area Assignment** Assign to Area 1 to 8  $(0 = Any Area)$
- **(P) = Control Panel**
- **(Op) = Output Assignment**  Assign to Output 1 to 40 ( $0 = Any$  Output)
- **(Zn) = Zone Assignment** Assign to Zone 1 to 144 ( $0 =$  Any Zone)
- **(Ur) = User Assignment** Assign to User 1 to 255 ( $0 = Any User$ )
- **(Tz) = TimeZone Assignment** Assign to TimeZone 1 to 16 (0 = Any TimeZone)
- **(Dr) = Door Assignment**

Assign to Door Assignment 1 to 16 (0 = Any Door)

- **(Kp) = Keypad Assignment** Assign to Keypad/LAN Reader 1 to 16 ( $0 = Any$ Keypad/LAN Reader)
- **(Rr) = Reporting Destination**

Assign to Destination 1 or 2 (0 = Destination 1 and/ or Destination 2)

**(Ma) = Macro Group Assignment** Assign to Macro Group  $(0 = Any$  Macro Group)

### **(CLI) = CLI Trigger Table**

Assign to CLI Trigger Table 1 or 2 (0 = Both Tables)

Use  $[1]$  and  $[1]$  keys to program which Area, User, Zone, Keypad or Door Assignment etc you want the output to follow then press [OK].

![](_page_34_Picture_534.jpeg)

02 - Open Latching Low 10 - Low Pulsing Open 03 - Open Pulsing Low 11 - Low 1 Shot Open 04 - Open 1 Shot Low 12 - 1 Shot Open+Retrigger 05 - 1 Shot Low+Retrigger 13 - 1 Shot Open + Reset 06 - 1 Shot Low + Reset 14 - Speaker Output 07 - Low To Open 15 - Toggle

Enter  $0 - 15 + [OK]$  to program the output polarity type. Each output can only have one polarity type programmed.

![](_page_34_Picture_535.jpeg)

The time base parameter is only applicable for output types that are programmed as one shot or pulsing. Program 0 to 255 for each of the units (Hour, Minute, Seconds and 10th of a second) for the time parameter. Add the units together to give the total one shot time or pulsing on/off time.

#### **One Shot Mode**

The time base is the length of time that the output will operate.

For example, you may want a strobe output to operate for 1 hour, Either of the examples below will achieve the 1 hour time.

| <b>Total Time</b> | <b>Hour</b> |     |     | Minute Seconds 10th Sec |
|-------------------|-------------|-----|-----|-------------------------|
| 60 Minutes        | 001         | 000 | 000 | 000                     |
| 60 Minutes        | 000         | 060 | 000 | 000                     |

*Table 21: One-Shot Polarity Example*

#### **Pulsing Mode**

The time base is the unit of time that the output will pulse on and off. If the time base is programmed for 60 seconds, the output will pulse on for 60 seconds and then off for 60 seconds (repeat) until the output is reset.

<span id="page-35-0"></span>**Solution 6000-IP Quick Start Guide**

![](_page_35_Picture_513.jpeg)

![](_page_35_Picture_514.jpeg)

![](_page_35_Picture_515.jpeg)

Use the  $[-]$  and  $[\rightarrow]$  keys to scroll cursor left and right. Use the  $[0]$  –  $[9]$  keys or the  $[1]$  and  $[1]$  keys to scroll characters, then press [OK] to save. Press [OFF] to clear text from the current cursor position.

![](_page_35_Picture_516.jpeg)

00 - Disabled

![](_page_35_Picture_517.jpeg)

A single TimeZone can be assigned to each door. Use the  $[1]$  and  $[1]$  keys to highlight door name, then press [OK] to select. Enter  $0 - 16 +$  [OK] to assign the door to a TimeZone – can only be Assigned to one TimeZone  $(0 =$ Disabled).

![](_page_35_Picture_518.jpeg)

![](_page_35_Picture_519.jpeg)

![](_page_35_Picture_520.jpeg)

![](_page_35_Picture_521.jpeg)

This menu allows you to program the name for each macro. A maximum of 8 different macros can be configured. Macro names can be up to 20 characters long.

Use the  $[$   $\leftarrow$  ] and  $[$   $\rightarrow$  ] keys to scroll cursor left and right. Use the  $[0]$  –  $[9]$  keys or the  $[1]$  and  $[1]$  keys to scroll characters, then press [OK] to save. Press [OFF] to clear text from the current cursor position.

![](_page_35_Picture_522.jpeg)

This menu allows you to program the script for each macro. A maximum of 8 different macros can be configured. Macro scripts can be up to 20 characters long.

Use the  $[-]$  and  $[\rightarrow]$  keys to scroll cursor left and right. Use the  $[0]$  –  $[9]$  keys or the  $[1]$  and  $[1]$  keys to scroll characters, then press [OK] to save. Press [OFF] to clear text from the current cursor position.

Only the following characters are supported when constructing macro scripts.

![](_page_35_Picture_523.jpeg)

*Table 22: Macros Script Characters*

<span id="page-36-0"></span>The following macro script operators are available.

![](_page_36_Picture_371.jpeg)

*Table 23: Macros Operator Characters*

![](_page_36_Picture_372.jpeg)

This menu allows you to program the scene for each macro. A maximum of 8 different scenes can be configured. Macro scenes can be up to 16 characters long.

Use the  $[-]$  and  $[\rightarrow]$  keys to scroll cursor left and right. Use the  $[0]$  –  $[9]$  keys or the  $[1]$  and  $[1]$  keys to scroll characters, then press [OK] to save. Press [OFF] to clear text from the current cursor position.

Only the following characters are supported when constructing macro scenes.

![](_page_36_Picture_373.jpeg)

*Table 24: Macros Scene Characters*

The following macro scene operators are available.

![](_page_36_Picture_374.jpeg)

*Table 25: Macro Scene Operator Characters*

![](_page_36_Picture_375.jpeg)

**Comms Programming** 

![](_page_36_Picture_376.jpeg)

This menu is used to enter the customer registration number into the control panel. This unique 11 digit number is generated by the system owner when they create an account on MyAlarm web site.

This is required for panels using the MyAlarm iFob Control App. See the MyAlarm website for more information at www.myalarm.com.au

![](_page_36_Picture_377.jpeg)

This menu is used to enter the installer registration number into the control panel. This unique 11 digit number is generated by the installer when they create an installer account on the MyAlarm web site.

This number should be entered into all panels installed by the installer allowing them to view all of their panels via the MyAlarm web site.

![](_page_36_Picture_378.jpeg)

Comms > Remote Access >

![](_page_36_Picture_379.jpeg)

Enter 0 - 9 to program log threshold  $+$  [OK] to save.

![](_page_36_Picture_380.jpeg)

Use keys [0] - [9] to program User RAS Security PIN + [OK] to save.

![](_page_37_Picture_501.jpeg)

15 - MyAlarm IP

00 - Disabled  $01 \approx 12$  Reserved 13 - Ethernet/WiFi 14 - GPRS IP

Use [1] and [1] keys or enter  $0 - 15$  then press [OK] to program the transmission format the control panel will use to report to Destination 1. Only 1 option can be programmed.

![](_page_37_Picture_502.jpeg)

15 - MyAlarm IP

Use [1] and  $[1]$  keys or enter 0 – 15 then press [OK] to program the transmission format the control panel will use to report to Destination 2. Only 1 option can be programmed.

#### Comms > Reporting

![](_page_37_Picture_503.jpeg)

04 - Dest 2 If 1 Fails

Use  $[1]$  and  $[1]$  keys or enter 0 - 4 + [OK]. Enter single option only. (\*\*\* System Wide Parameter \*\*\*).

#### Comms > Reporting

![](_page_37_Picture_504.jpeg)

- 01 Dest 1 + Log
- 02 Dest 2 + Log
- 03 Dest 1 & 2 + Log
- 04 Dest 2 If 1 Fails

Use  $[1]$  and  $[1]$  keys or enter 0 - 4 + [OK]. Enter single option only. (\*\*\* System Wide Parameter \*\*\*).

### Comms > Reporting

**Emergency Route MENU 5-4-4** 

00 - Log Events Only **0 1**

- 01 Dest 1 + Log
- 02 Dest 2 + Log
- 03 Dest 1 & 2 + Log
- 04 Dest 2 If 1 Fails

Use [1] and [ $\downarrow$ ] keys or enter 0 - 4 + [OK]. Enter single option only. (\*\*\* System Wide Parameter \*\*\*).

Comms > Reporting >

**Swinger Dialler MENU 5-4-5** (\*\*\* System Wide Parameter \*\*\*) **0 6**

Enter  $0 - 15 + [OK]$  to program number of times the dialler can report before lockout.  $0 =$  Unlimited.

![](_page_37_Picture_505.jpeg)

Enter  $0 - 255$  seconds  $+$  [OK] to program the delay time in seconds before reports are sent.  $0 = No$  Delay.

![](_page_37_Picture_506.jpeg)

Enter  $0 - 255$  seconds + [OK] to program the delay time in seconds before reports are sent.  $0 = No$  Delay.

![](_page_37_Picture_507.jpeg)

Factory Set. Do not change unless advised to do so by the manufacturer.

![](_page_37_Picture_508.jpeg)

![](_page_37_Picture_37.jpeg)

Factory Set. Do not change unless advised to do so by the manufacturer.

![](_page_37_Picture_509.jpeg)

![](_page_38_Figure_1.jpeg)

![](_page_38_Picture_675.jpeg)

Use  $[$   $\leftarrow$ ] and  $[$   $\rightarrow$ ] keys to scroll cursor, enter 0 – 9 for IP address digits and press [OK] to save when finished.

![](_page_38_Picture_676.jpeg)

Enter base station port number - must be 5 digits within the range 0 to 65535. Use  $[-]$  and  $[\rightarrow]$  keys to scroll cursor. Press [OK] to save.

![](_page_38_Picture_677.jpeg)

Enter 0000 - 9999 + [OK] to program the poll rate time in seconds (x10) for both Destination 1 and/or Destination 2.

![](_page_38_Picture_678.jpeg)

Enter 0 - 255 + [OK] to program the acknowledge wait time in seconds for both Destination 1 and/or Destination 2.

![](_page_38_Picture_679.jpeg)

- 01 Conettix NNC (Anti Replay)
- 02 CSV IP ALARM
- 03 SIA UDP
- 04 SIA
- 03 Reserved
- 06 CSV IP UDP
- 07 Reserved
- 08 Reserved

Enter  $0 - 7 + [OK]$  to program the IP format for both Destination 1 and/or Destination 2.

![](_page_38_Picture_680.jpeg)

**Retry Count MENU 5-6-5**

$$
\begin{array}{c|c}\n\hline\n0 & 3 \\
\hline\n\end{array}
$$

Enter  $0 - 15 + [OK]$  to program the IP retry count  $(0 = No$ Retry) for both Destination 1 and/or Destination 2.

![](_page_38_Picture_681.jpeg)

The encryption key must match the encryption key on the base station receiver for communication to take place. To remove encryption set MENU-5-6-6 to all zeros.

![](_page_38_Picture_682.jpeg)

The NNC number is used to prevent anti-replay attacks when reporting in Connetix format. The NNC number will be assigned by the control room at the time the account is setup. Like the account number the NNC will always be unique.

![](_page_38_Picture_683.jpeg)

Highlight the parameter that you want to program, then press [OK] to select. Use the  $[$   $\leftarrow$ ] and  $[$   $\rightarrow$ ] keys to scroll cursor left and right. Use the  $[0]$  –  $[9]$  keys or the  $[1]$  and [ $\downarrow$ ] keys to scroll characters, then press [OK] to save. Press [OFF] to clear text from the current cursor position.

### Comms > IP Reporting >

**User Name/Password MENU 5-6-9** 

![](_page_39_Picture_550.jpeg)

Use the  $[-]$  and  $[\rightarrow]$  keys to scroll cursor left and right. Use the  $[0]$  –  $[9]$  keys or the  $[1]$  and  $[1]$  keys to scroll characters, then press [OK] to save. Press [OFF] to clear text from the current cursor position.

#### Comms > IP Format >

![](_page_39_Picture_551.jpeg)

#### Comms > IP Remote Access >

![](_page_39_Picture_552.jpeg)

#### Comms > IP Remote Access >

**RAS Lockout Time** 

![](_page_39_Picture_553.jpeg)

Enter 0 - 255 + [OK] to program the acknowledge wait time in seconds.

Comms > IP Remote Access >

![](_page_39_Picture_554.jpeg)

Reserved for factory use. Do not change unless requested to do so.

![](_page_39_Picture_555.jpeg)

Use  $[-]$  and  $[\rightarrow]$  keys to scroll cursor, use  $[0]$  –  $[9]$  keys to enter IP address, then press [OK] to save when finished.

![](_page_39_Picture_556.jpeg)

Enter IP Port - must be 5 digits within the range 0 to 65535. Use  $[$   $\leftarrow$ ] and  $[$   $\rightarrow$ ] keys to scroll cursor. Press [OK] to save.

![](_page_39_Picture_557.jpeg)

![](_page_39_Picture_558.jpeg)

Reserved for factory use. Do not change unless requested to do so. Must be 5 digits within the range 0 to 65535.

![](_page_39_Picture_559.jpeg)

![](_page_39_Picture_560.jpeg)

**0 2 : 0 0** H H : M M

Use the  $[-]$  and  $[\rightarrow]$  keys to move to the field then [1] and [ $\downarrow$ ] to change. Press [OK] to save or [MENU] to exit without saving.

![](_page_39_Picture_26.jpeg)

*Scroll through hours using the* [1] and [1] to *change from am to pm.*

<span id="page-40-0"></span>![](_page_40_Picture_371.jpeg)

07 - Every 5 Days 15 - Every 12 Hours

MENU 5-9-2 programs the interval between automatic test reports. Use [1] and [1] keys or enter [0] to  $[15] + [OK]$ to program.

![](_page_40_Picture_372.jpeg)

![](_page_40_Picture_373.jpeg)

02 - Dest 2 + Log

03 - Dest 1 & 2 + Log

04 - Dest 2 If 1 Fails

Use  $[1]$  and  $[1]$  keys or enter 0 - 4 + [OK]. Enter single option only. (\*\*\* System Wide Parameter \*\*\*).

### **Device Programming**

![](_page_40_Picture_374.jpeg)

### Devices > Keypads & Readers >

![](_page_40_Picture_375.jpeg)

Use the  $[-]$  and  $[\rightarrow]$  keys to scroll cursor left and right. Use the  $[0]$  –  $[9]$  keys or the  $[1]$  and  $[1]$  keys to scroll characters, then press [OK] to save. Press [OFF] to clear text from the current cursor position.

![](_page_40_Picture_376.jpeg)

![](_page_41_Picture_501.jpeg)

![](_page_41_Picture_502.jpeg)

![](_page_41_Picture_503.jpeg)

![](_page_41_Picture_504.jpeg)

Use  $[1]$  and  $[1]$  keys or enter 0 - 8 then press  $[OK]$  to program. This is the area that will be displayed on the keypad by default.

![](_page_41_Picture_6.jpeg)

*All keypads must have a home area programmed to work correctly.*

![](_page_41_Picture_505.jpeg)

![](_page_41_Picture_506.jpeg)

Devices > Keypads & Readers >

![](_page_41_Picture_507.jpeg)

Devices > Keypads & Readers > **Door Assignment MENU 6-1-7 0 0** 00 - No Door Assignment 01 - Door 1 Name 09 - Door 9 Name 02 - Door 2 Name 10 - Door 10 Name 03 - Door 3 Name 11 - Door 11 Name 04 - Door 4 Name 12 - Door 12 Name 05 - Door 5 Name 13 - Door 13 Name 06 - Door 6 Name 14 - Door 14 Name 07 - Door 7 Name 15 - Door 15 Name 08 - Door 8 Name 16 - Door 16 Name

A single door can be assigned to each keypad. Use the [1] and  $[\downarrow]$  keys to highlight door name, then press [OK] to save.

Devices > Keypads & Readers >

![](_page_41_Picture_508.jpeg)

Enter 001 – 255 + [OK] to program the keypad lockout time in seconds. 000 = No Lockout.

Devices > Keypads & Readers >

![](_page_41_Picture_509.jpeg)

This menu allows users and installers to scan local on-site Wi-Fi networks using the CP741B keypad including setting the required Wi-Fi security settings and password.

![](_page_41_Picture_510.jpeg)

## Device > RF Devices > **Supervision Time MENU 6-2-1**

(\*\*\* System Wide Parameter \*\*\*) **0 2 4**

![](_page_42_Picture_389.jpeg)

Enter the supervision time for RF devices in hours (001 - 255 Hours) 000 = No Supervision.

![](_page_42_Picture_390.jpeg)

![](_page_42_Picture_391.jpeg)

This menu configures each button and function of smart keyfobs. Buttons 1 to 5 are single press functions and buttons 6 to 10 are hold down functions.

![](_page_42_Picture_392.jpeg)

This menu locks Digiflex RF devices to the site. Use keys [0] - [9] to program the RF Site Key + [OK] to save. By default the RF Site key is set to the panel Serial Number.

Devices > GSM/GPRS Module >

**GSM/GPRS Status MENU 6-5-0** 

This command interrogates the GSM module and displays infomration about the radio and the SIM installed. The first line is a heading which indicates the GSM module type that is installed. Typical information available includes details on the installed radio, the SIM provider and signal strength of the currently active SIM.

It should be noted that the use of SIM 2 is restricted to reporting protocols that utilise the dual sim where SIM 2 is a backup.

![](_page_42_Picture_393.jpeg)

The following parameters will be displayed one at time on the display.

![](_page_42_Picture_394.jpeg)

![](_page_42_Picture_395.jpeg)

Devices > GSM/GPRS Module >

**APN Server Name** 

![](_page_42_Picture_396.jpeg)

![](_page_42_Figure_20.jpeg)

Use the  $[-]$  and  $[\rightarrow]$  keys to scroll cursor left and right. Use the  $[0]$  –  $[9]$  keys or the  $[1]$  and  $[1]$  keys to scroll characters, then press [OK] to save. Press [OFF] to clear text from the current cursor position.

<span id="page-43-0"></span>**Solution 6000-IP Quick Start Guide**

### Devices > GSM/GPRS Module >

### **APN Username MENU 6-5-8**

![](_page_43_Picture_547.jpeg)

Use the  $[-]$  and  $[\rightarrow]$  keys to scroll cursor left and right. Use the  $[0]$  –  $[9]$  keys or the  $[1]$  and  $[1]$  keys to scroll characters, then press [OK] to save. Press [OFF] to clear text from the current cursor position.

Enter the appropriate name of your 3G/4G GPRS mobile network provider to connect to the public Internet. For example Telstra APN=Telstra.wap, Optus APN=yesinternet or APN = connectme, Vodafone APN=live.vodafone.com

![](_page_43_Picture_548.jpeg)

Use the  $[$   $\leftarrow$  ] and  $[$   $\rightarrow$  ] keys to scroll cursor left and right. Use the  $[0]$  –  $[9]$  keys or the  $[1]$  and  $[1]$  keys to scroll characters, then press [OK] to save. Press [OFF] to clear text from the current cursor position.

![](_page_43_Picture_549.jpeg)

This is the IP address of the module on the customers internal local area network.

![](_page_43_Picture_550.jpeg)

This can be found by running IPCONFIG on a PC connected to the clients network. Typical Subnet mask is 255.255.255.0.

![](_page_43_Picture_551.jpeg)

This gateway IP address can be found by running IPCONFIG on a PC connected to the clients network.

![](_page_43_Picture_552.jpeg)

This is the hardware machine address of the module and can be found on the bar-coded sticker on the module.

![](_page_43_Picture_553.jpeg)

Use  $[$   $\leftarrow$  ] and  $[$   $\rightarrow$  ] keys to scroll cursor, enter 0 – 9 for IP address digits and press [OK] to save when finished.

Devices > Ethernet Module >

![](_page_43_Picture_554.jpeg)

![](_page_43_Picture_20.jpeg)

*See the Ethernet module installation guide for more detailed explaination on installation and configuring the ethernet module.*

### **System Programming**

![](_page_43_Picture_555.jpeg)

![](_page_44_Figure_1.jpeg)

(\*\*\* System Wide Parameter \*\*\*)

Program the month of the year (Jan – Dec), week of the month (Wk1 to Last) and day of the week (Sun To Sat). Use  $\left[-\right]$  and  $\left[-\right]$  keys to scroll cursor left and right and use [1] and  $[\downarrow]$  to toggle options.

System > Clock >

![](_page_44_Picture_392.jpeg)

![](_page_44_Figure_6.jpeg)

Program the month of the year (Jan – Dec), week of the month (Wk1 to Last) and day of the week (Sun To Sat). Use  $\left[-\right]$  and  $\left[-\right]$  keys to scroll cursor left and right and use [1] and  $[\downarrow]$  to toggle options.

System > Clock >

![](_page_44_Picture_393.jpeg)

00 - Disabled

![](_page_44_Picture_394.jpeg)

MENU 7-1-3 programs the locale in Australia. Use [1] and  $[1]$  keys or enter  $[0]$  to  $[15] + [OK]$  to program.

![](_page_44_Picture_395.jpeg)

![](_page_44_Picture_396.jpeg)

![](_page_44_Picture_397.jpeg)

**Solution 6000-IP Quick Start Guide**

![](_page_45_Picture_613.jpeg)

System > Siren >

![](_page_45_Picture_614.jpeg)

(\*\*\* System Wide Parameter \*\*\*) **1 5**

Enter  $0 - 15 + [OK]$  to program the speaker beep volume of the siren for RF keyfob and keyswitch input operation (0  $=$  Disabled / 1 = Low  $-$  15 = High).

![](_page_45_Picture_615.jpeg)

Enter  $0 - 15 + [OK]$  to program number of times siren can sound before lockout.  $(0 =$  Unlimited).

![](_page_45_Picture_616.jpeg)

Use the  $\left[-\right]$  and  $\left[-\right]$  keys to scroll cursor left and right. Use the  $[0]$  –  $[9]$  keys or the  $[1]$  and  $[1]$  keys to scroll characters, then press [OK] to save. Press [OFF] to clear text from the current cursor position.

![](_page_45_Figure_10.jpeg)

Use  $[-]$  and  $[\rightarrow]$  keys to scroll cursor left and right. Use keys [0] – [9] to enter time in hours (HH) / minutes (MM) and seconds (SS). Press [OFF] to disable the time and press [OK] to save.

![](_page_45_Picture_617.jpeg)

Enter 1 – 8 to toggle days ON/OFF, then press [OK] to save.

![](_page_45_Picture_14.jpeg)

*To create a timezone for auto arming you must enter the arm time in the stop time field. For example, if you want the system to arm at 5.30pm you would program 17:30:00 in the stop field.*

*If auto disarming is also required, then you would enter the disarm time in the start time field of the same timezone period. For example, if you want the system to disarm at 7.30am you would program 07:30:00 in the start field. See the full installation manual for more details.*

<span id="page-46-0"></span>System > TimeZones >

![](_page_46_Picture_545.jpeg)

![](_page_46_Picture_546.jpeg)

Use the  $[-]$  and  $[\rightarrow]$  keys to scroll cursor left and right. Use the  $[0]$  –  $[9]$  keys or the  $[1]$  and  $[1]$  keys to scroll characters, then press [OK] to save. Press [OFF] to clear text from the current cursor position.

### System > Holidays > **Start Stop Dates MENU 7-6-1 Start 12am Stop 12am 01 Jan 01 Jan** DD MM DD MM

Use the  $[$   $\leftarrow$  ] and  $[$   $\rightarrow$  ] keys to move to the field then [1] and [4] to change. Press [OK] to save or [MENU] to exit without saving.

![](_page_46_Picture_7.jpeg)

### *Press [OFF] to disable the holiday.*

![](_page_46_Picture_547.jpeg)

(\*\*\* System Wide Parameter \*\*\*)

System > System Options >

![](_page_46_Picture_548.jpeg)

(\*\*\* System Wide Parameter \*\*\*)

![](_page_46_Picture_549.jpeg)

Use  $[1]$  and  $[1]$  keys or enter 0 - 3, then press  $[OK]$  to program the keypad idle screen - Single option only.

# System > System Options >

![](_page_46_Picture_550.jpeg)

(\*\*\* System Wide Parameter \*\*\*)

Use [1] and [1] Keys To Program The High / Low Keypad Monitor Temperature.  $Max = 50 / Min = 0$ .

### System > System Options >

![](_page_46_Picture_551.jpeg)

(\*\*\* System Wide Parameter \*\*\*)

### System > System Options >

### **Language MENU 7-7-5**

- 0 English **0**
- 1 Alternate Language

Enter digits  $0 - 1$  to program the language required, then press [OK] to save.

<span id="page-47-0"></span>**Solution 6000-IP Quick Start Guide**

### System > System Options >

![](_page_47_Figure_2.jpeg)

![](_page_47_Picture_281.jpeg)

Use the  $[-]$  and  $[\rightarrow]$  keys to scroll cursor left and right. Use the  $[0]$  –  $[9]$  keys or the  $[1]$  and  $[1]$  keys to scroll characters, then press [OK] to save. Press [OFF] to clear text from the current cursor position.

![](_page_47_Picture_282.jpeg)

Use the  $[-]$  and  $[\rightarrow]$  keys to scroll cursor left and right. Use the  $[0]$  –  $[9]$  keys or the  $[1]$  and  $[1]$  keys to scroll characters, then press [OK] to save. Press [OFF] to clear text from the current cursor position.

![](_page_47_Picture_283.jpeg)

Use the  $[-]$  and  $[\rightarrow]$  keys to scroll cursor left and right. Use the  $[0]$  –  $[9]$  keys or the  $[1]$  and  $[1]$  keys to scroll characters, then press [OK] to save. Press [OFF] to clear text from the current cursor position.

![](_page_47_Picture_284.jpeg)

![](_page_47_Picture_10.jpeg)

### *Figure 29: Custom Installer Baner Sample*

![](_page_47_Picture_285.jpeg)

### **Testing The System**

You will need to be in programming mode before accessing the test functions listed below.

### **Walk Test**

Use the walk test command MENU 3-9-0 to test and verify that all zones work correctly.

### **External Audible Test**

Use MENU 4-9-0 to test and verify that all horn speakers operate. This test will sound the horn speaker for two seconds.

#### **Internal Audible Test**

Use MENU 4-9-1 to test and verify that all 12 VDC sirens operate. This test will sound the siren for two seconds.

### **Strobe Test**

Use MENU 4-9-2 To test and verify that the strobe operates. This test will turn on the strobe until you manually stop the test.

### **Fire Audible Test**

Use MENU 4-9-3 to test and verify that all 12 VDC sirens operate. This test will sound the siren for two seconds.

### **Battery Test**

Use MENU 7-9-1 to test the back-up battery that is connected to the control panel.

### **Communication Test**

Use MENU 5-9-0 to test the reporting capability of the control panel. You can also activate a communication test by holding down the Test / Mail key on the keypad.

<span id="page-48-0"></span>![](_page_48_Picture_80.jpeg)

**College** 

#### <span id="page-49-0"></span>**Solution 6000-IP Quick Start Guide**

![](_page_49_Picture_184.jpeg)

#### **The following parts are supplied with the panel**

(Australian models only - content may differ in export models )

![](_page_49_Picture_185.jpeg)

### **Compatible Keypads**

- ♦ CP155B External Keypad with S/C Reader
- CP156B Slim Style External Metal Keypad with S/C Reader
- CP722B Graphic Keypad Smart Card Reader (White)
- CP732B Graphic Keypad Smart Card Reader (Black)
- ♦ PR113B Internal Smart Card Reader (Black)
- PR114B Internal Smart Card Reader (White)
- PR115B External Smart Card Reader (Black)
- PR116B External Smart Card Reader (White)
- CP741B Graphic Keypad With Wi-Fi (White)
- ♦ CP736B 3.5" Colour Graphic Keypad + S/C
- ♦ CP737B 3.5" Colour Graphic Keypad + S/C +Wi-Fi

### **Expansion Devices**

- CM195B Multi RF Receiver Interface
- ♦ CM368B IP Combo Module 4G GPRS Module
- CM430S LAN to Ethernet Converter Module
- CM704B 8/16 Zone Input Expander
- ♦ CM705B Universal Expansion Module
- CM707B 8/16 Piggy Back Zone Input Expander Module
- ♦ CM710B 4-Way Relay Output Module
- CM720B 1 Amp Power Supply Module
- ♦ CM746B Plug On 4G GSM/GPRS Module
- CM751B TCP/IP Interface Module
- CM760B Real Time Clock Module
- CM797B LAN Isolator Module
- CM796B Wiegand to RS485 LAN Interface Module
- CM723B LAN 5 Amp P/S Module/Dual Battery **Chargers**
- CM724B LAN 5 Amp P/S Module/Dual Battery Chargers (Export Model)

### **RF Devices**

- RF120 Smart RF LAN Base Station Receiver 2-Way
- ♦ RF121 Smart RF LAN Base Station Receiver With 4 Relay Outputs 2-Way
- ♦ RF110 Smart RF 5 Button, 11 Function 2-Way Keyfob
- RF110FK Colour Fascia Kit To Suit RF110 Keyfobs
- ♦ RF112W Smart RF Reed-HW Input+Shock+Pulse-WH
- ♦ RF112B Smart RF Reed-HW Input+Shock+Pulse-BR
- RF113W SMART RF SM Reed-HW Input+PWR Out -WH
- ♦ RF113B SMART RF SM Reed-HW Input+PWR Out BR
- RF160 Smart RF 2 Channel Wireless Output Module

### **Accessories**

- ♦ SW500B Solution Link Software
- ♦ SW501B Site Manager Onsite Administration Software
- ♦ CM435B Power Terminal Expander Module
- ♦ CM436B Desktop Reader Interface For 3rd Party Weigand Readers
- ♦ CM438B USB Powered Desktop Reader Interface For DF Format EM Prox Tokens
- ♦ CM439B USB Powered Desktop Reader Interface For DF Mi-Fare Smart Card Tokens
- ♦ CM444B Slim Style Relay Card Form-C, 2 Amp
- ♦ CM940B 6 Way Programmable Relay Card
- ♦ CM910B Combined Direct Link/Flash Programmer USB
- ♦ CM255 Default Key
- ♦ CP799B Installer Service Keypad

### **Access Credentials**

- ♦ PR301 Smart Card Token With Keyring
- ♦ PR350 ISO Smart Card
- ♦ PR365 Adhesive Smart Card Sticker
- ♦ PR370 Dual Smart Card and EM Format Token

Bosch Security Systems Level 2, 21 Solent Circuit Baulkham Hills, NSW 2153 Australia Phone: 1300 026 724 www.boschsecurity.com.au

© 2022 Bosch Security Systems BLCC615R Issue FTR1.4

![](_page_51_Picture_2.jpeg)